# **MODUL PRAKTIKUM PEMROGRAMAN APLIKASI BISNIS**

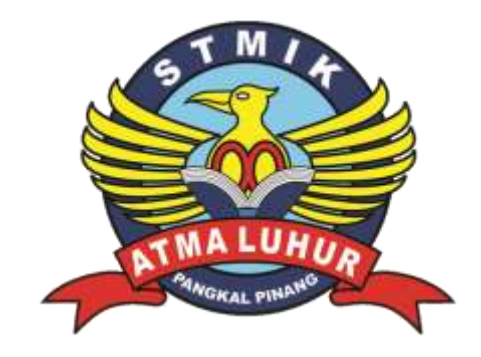

# **Oleh : Melati Suci Mayasari, M.Kom.**

# **PROGRAM STUDI MANAJEMEN INFORMATIKA SEKOLAH TINGGI MANAJEMEN INFORMATIKA DAN KOMPUTER**

# **ATMA LUHUR**

**PANGKALPINANG 2015**

#### **KATA PENGANTAR**

Pertama-tama marilah kita panjatkan puji dan syukur atas kehadirat Allah SWT atas terselesainya mata kuliah Pemrograman Aplikasi Bisnis ini salah satu mata kuliah yang mempunyai tujuan untuk membekali mahasiswa dengan sebuah keterampilan dalam membuat program dari master sampai laporan untuk bekal mahasiswa. Mata kuliah ini menggunakan bahasa pemrograman VB.net dengan database microsoft Access.

Modul ini bertujuan untuk memberikan bantuan atau literatur tambahan bagi pembaca atau mahasiswa STMIK Atma Luhur Pangkalpinang untuk menempuh matakuliah ini.

Dalam pembahasan ini tentu masih terdapat kekurangan atau jauh dari kesempurnaan, maka dari itu saya sangat mengharapkan kritik dan saran dari pembaca guna kesempurnaan modul mata kuliah ini. Semoga modul praktikum ini bermanfaat bagi kita semua. Amiiin....

Pangkalpinang September 2015

Penyusun

#### **DAFTAR ISI**

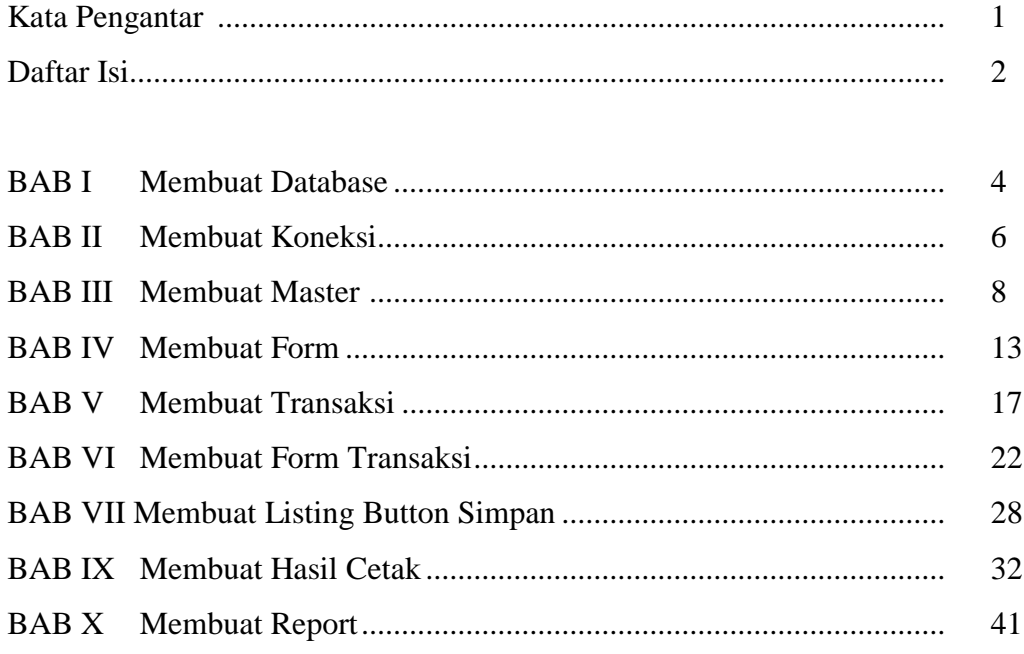

#### **BAB I**

# **MEMBUAT DATABASE**

Beberapa langkah yang harus dilakukan untuk menjalankan aplikasi sistem tersebut

- 1. Membuat project yang berisi menu dan sub menu
- 2. Pembuatan Database yang berisi tabel-tabel yang akan digunakan dalam aplikasi
- 3. Menghubungkan database dan project
- 4. Master Data
- 5. Transaksi mulai dari pengentrian sampai dengan pencetakan
- 6. Pencetakan Laporan

Anda harus membuat Database yang file nya harus disimpan didalam Folder **DEBUG** pada project yang telah kita buat sebelumya. Perhatikan gambar dibawah ini.

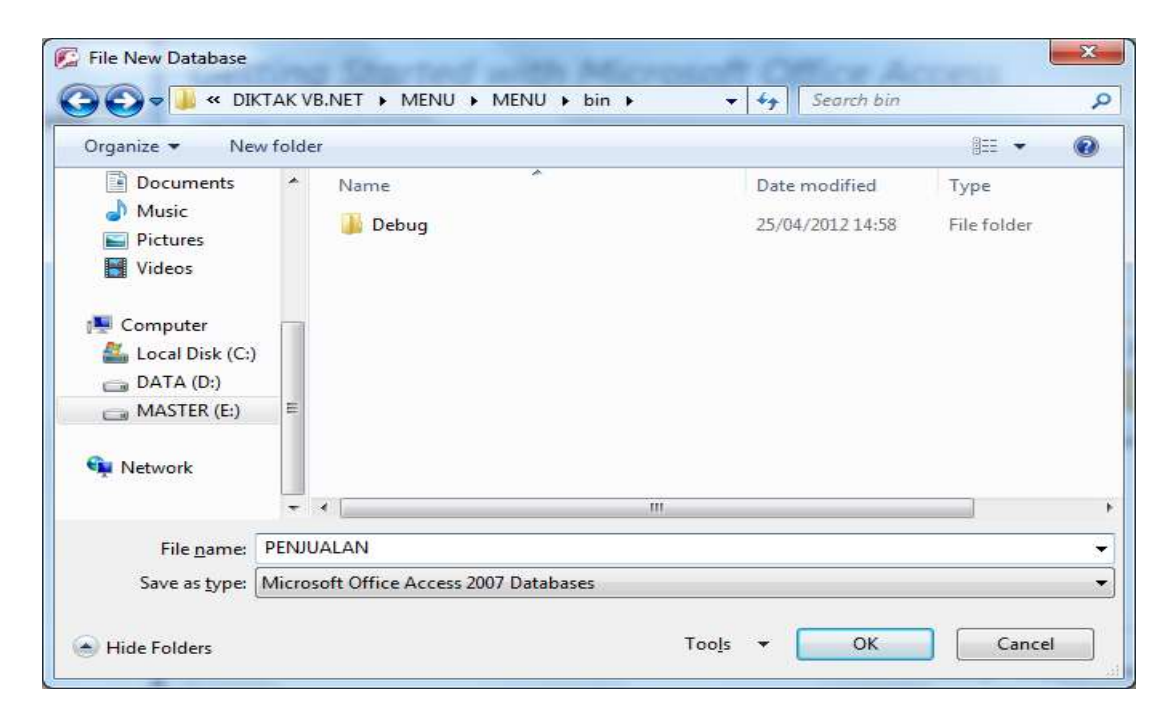

#### *Modul Praktikum Pemrograman Aplikasi Bisnis* 4

Jika benar maka lokasi tempat menyimpan Database Anda akan seperti gambar dibawah ini. Anda akan menyimpan tepat di dalam folder **DEBUG**.

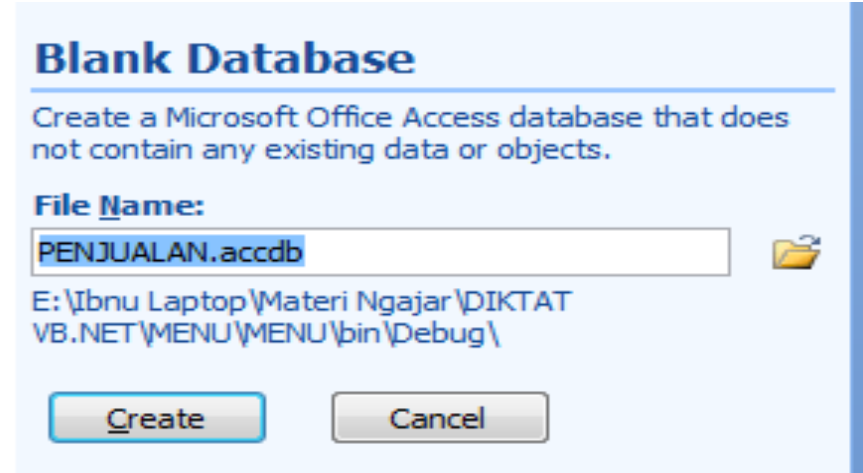

Setelah Database terbuka dan tersimpan, Kemudian Anda tutup Tabel1 yang otomatis tampil. Kemudian Anda tutup juga Databasenya. Hasilnya dapat dilihat seperti gambar dibawah.

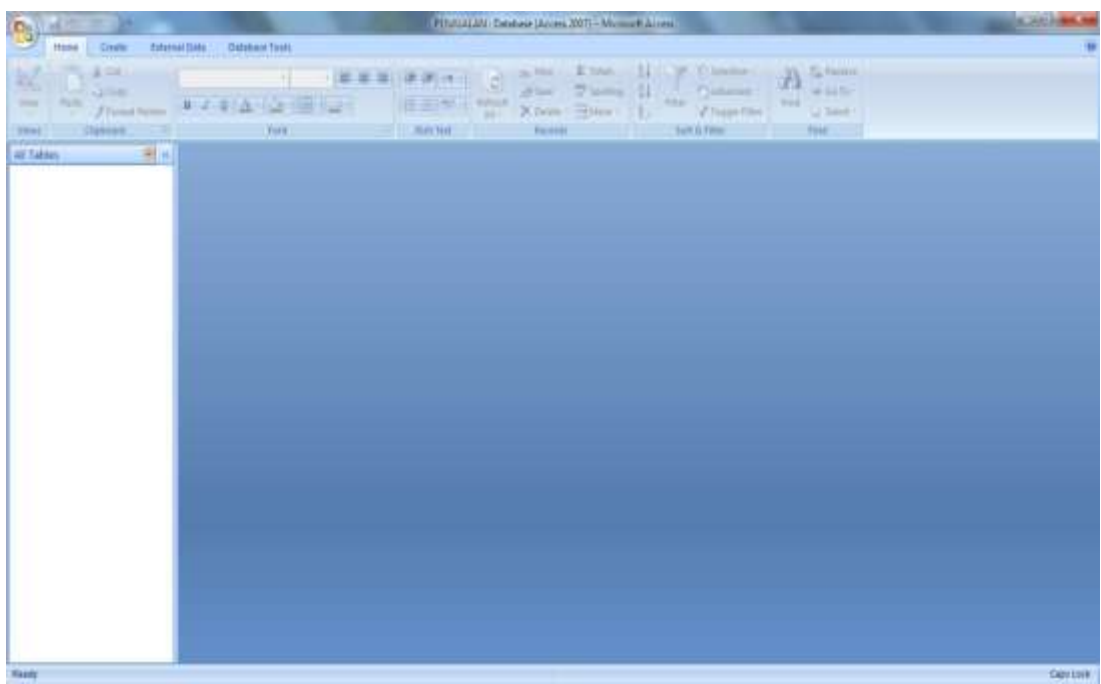

# **BAB II MEMBUAT KONEKSI**

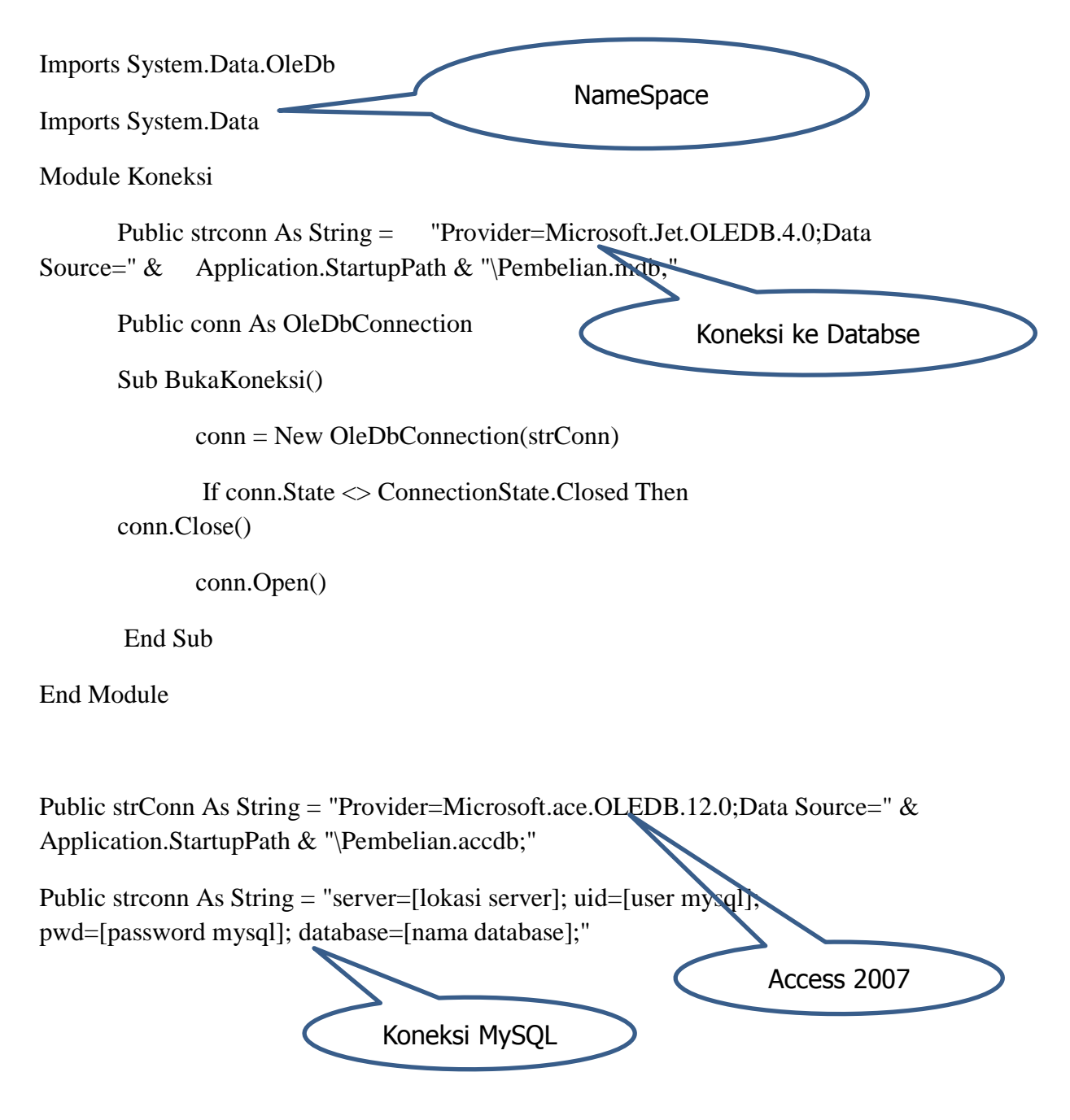

Keterangan :

- 1. perintah diatas diketik dalam 1 baris
- 2. ganti public dengan dim jika koneksi tidak bersifat global

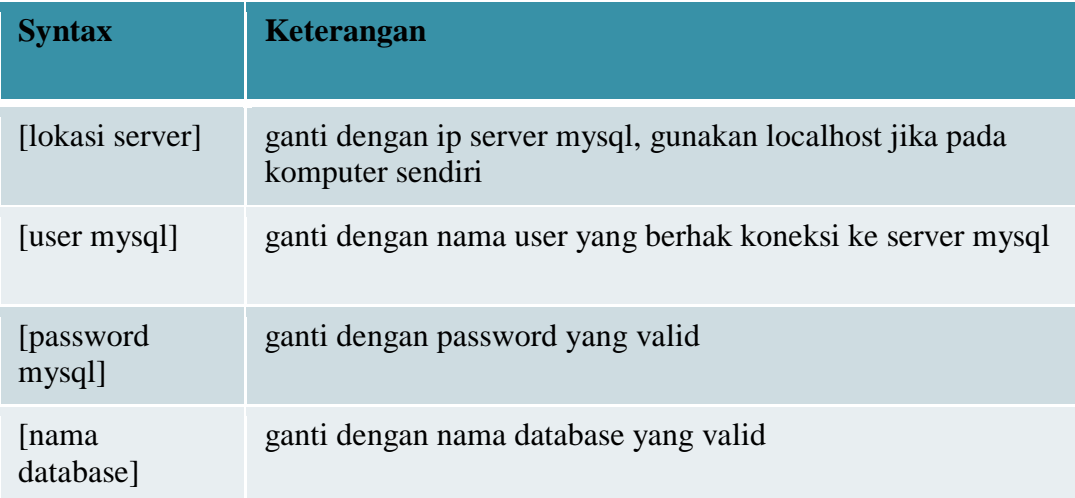

#### **Contoh String Koneksi :**

**Berikut ini akan menghubungkan ke database lokal dengan nama user = root , password= root dan nama database = barang**

Public strconn As String = "server=localhost; uid=root; pwd=root; database=barang;"

**Berikut ini akan menghubungkan ke database di server dengan ip 192.168.1.100 dengan nama user = tamu , password kosong dan nama database = inventory** 

Public strconn As String = "server=192.168.1.100; uid=tamu; pwd=; database=inventory;"

Private Sub Form1\_Load(ByVal sender As System.Object, ByVal e As System.EventArgs) Handles MyBase.Load

**Try** 

 conn1 = New OleDbConnection(strConn) conn1.Open() MessageBox.Show("Koneksi Sukses") Catch ex As Exception MsgBox("Koneksi ke Database Gagal", , "Error") MsgBox(ex.Message) Me.Dispose() End Try

End Sub

# **BAB III MEMBUAT MASTER**

Ada beberapa tahap dalam membuat master yaitu sebagai berikut :

- 1. tabel
- 2. class dan listing
	- a. variabel
	- b. property
	- c. method
	- d. other method
- 3. form

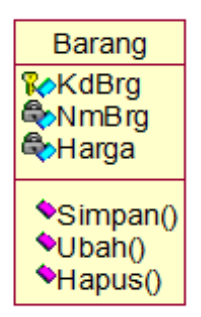

# **Variabel**

Private [Nama Variabel] As [Nama Data Type]

Contoh :

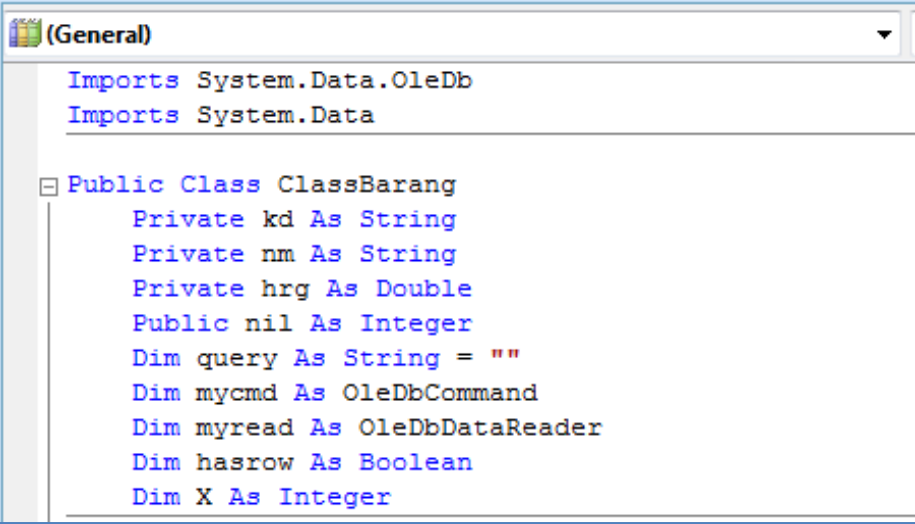

#### **Property**

Public Property [Nama Property ()] As [Nama Data Type] **Get** Return [Nama Variabel] End Get Set (ByVal value As [Nama Data Type]) [Nama Variabel] = value End Set End Property

#### **Class**

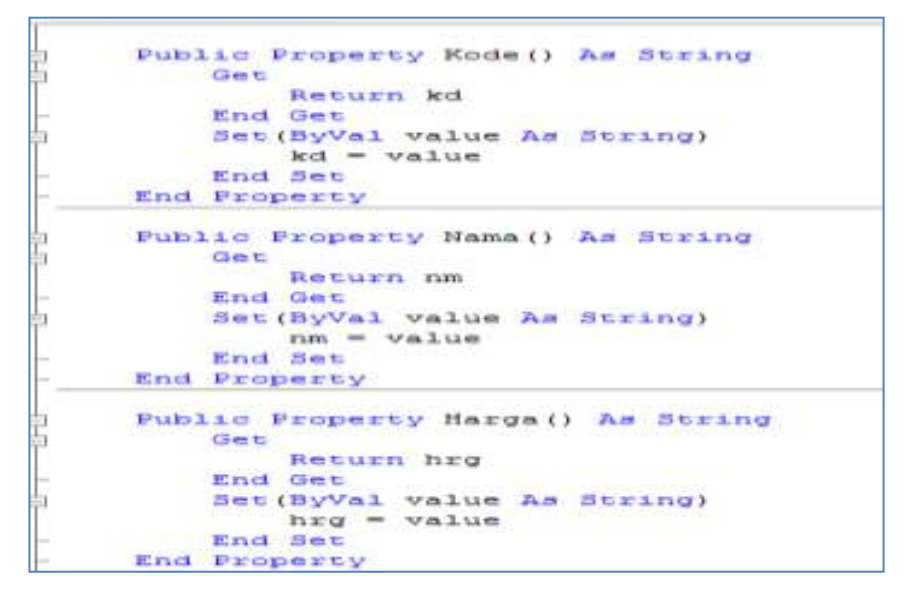

### **Method Simpan**

Public Function [Nama Method()] As [Nama Data Type]

[Nama Variabel untuk listing] = "INSERT INTO [Nama Tabel]([Nama Field1, [Nama Field2,...) VALUES(" & [Nama Variabel1] & "',"" & [Nama Variabel2] & "',...)"

```
[Nama Variabel] = New OleDbCommand([Nama Variabel untuk 
listing], [Nama Variabel Koneksi])
```
Return [Nama Variabel].ExecuteNonQuery

End Function

Contoh :

```
Public Function simpan() As Integer
    query = "insert into Barang values ("" & kd & "", '" & nm & "", "" & hrg & "")"
   mycmd = New OleDbCommand(query, conn)
   Return mycmd. ExecuteNonQuery
End Function
```
#### **Method Ubah**

Public Function [Nama Method()](ByVal [Variabel Penampung/Parameter/Nama Property] As [Nama Data Type]) As [Nama Data Type]

[Nama Variabel untuk listing] = "UPDATE [Nama Tabel] SET [Nama Filed2=" & [Nama Variabel2] & ",... WHERE [Nama Field1=" & [Variabel Penampung] & ""

 [Nama Variabel] = New OleDbCommand([Nama Variabel untuk listing], [Nama Variabel Koneksi])

Return [Nama Variabel].ExecuteNonQuery

End Function

Contoh :

```
Public Punction ubah (ByVal varkd As String) As Integer
   guery = " update Barang set NmBrg="" & nm & "', Harga = " & hrg & "' where KdBrg='" & varkd & "'
   mycnd = New OleDbCommand (query, conn)
   Return mycnd, ExecuteNonQuery
End Punction
```
#### **Method Hapus**

```
Public Function [Nama Method()](ByVal [Variabel Penampung/Parameter/Nama 
 Property] As [Nama Data Type]) As [Nama Data Type]
```
[Nama Variabel untuk listing] = "DELETE FROM [Nama Tabel] WHERE [Nama Field1=""  $\&$  [Variabel Penampung]  $\&$  ""

 [Nama Variabel] = New OleDbCommand([Nama Variabel untuk listing], [Nama Variabel Koneksi])

Return [Nama Variabel].ExecuteNonQuery

End Function

Contoh :

Public Function hapus (ByVal varkd As String) As Integer query = "delete from Barang where KdBrg='" & varkd & "' " mycmd = New OleDbCommand(query, conn) Return mycmd. ExecuteNonQuery End Function

**Method Tampil**

```
Public Function Tampil (ByVal varKd As String) As Boolean
    query = "select * from Barang where KdBrg = '" & varKd & "' "
    mycmd = New OleDbCommand(query, conn)
    myread = mycmd. ExecuteReader
    hasrow = FalseIf myread.HasRows = True Then
       hasrow = True
       myread.Read()
       kd = myread.Ftem(0)nm = myread.Item(1)hrg = myread.Htem(2)End If
    If myread. IsClosed = False Then myread. Close ()
    Return hasrow
End Function
```
#### **Method Otomatis**

```
Public Sub otomatis () '-------ISI KODE BARANG OTOMATIS
    mycmd = New OleDbCommand ("select *from barang order by kdbrg desc", conn)
    myread = mycmd. ExecuteReader
    If myread. Read Then
        query = Mid(myread. Item("kdbrg"), 2, 3)
    Else
        KdBrg = "B001"If myread. IsClosed = False Then myread. Close ()
        Exit Sub
    End If
    query = Val(query) + 1KdBrg = "B" & Mid("000", 2, 3 - query. Length) & query
    If myread. IsClosed = False Then myread. Close ()
End Sub
```
#### **Method Isi Listview**

```
Public Sub isiList()
       X = 1mycmd = New OleDbCommand ("select *from Barang order by KdBrg asc", conn)
       myread = mycmd. ExecuteReader
        FBarang.Listview1.Items.Clear()
       While myread. Read
            FBarang.Listview1.Items.Add((X).ToString)
            FBarang.Listview1.Items(X - 1).SubItems.Add(myread.Item("KdBrg").ToString)
            FBarang.Listview1.Items(X - 1).SubItems.Add(myread.Item("NmBrg").ToString)
            FBarang.Listview1.Items(X - 1).SubItems.Add(myread.Item("Harga").ToString)
            X = X + 1End While
       mycmd.Dispose()
       myread.Close()
    End Sub
End Class
```
#### **Latihan :**

1. Buat Tabel Barang didalam Database Penjualan dengan spesifikasi sebagai berikut

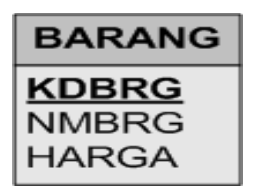

2. Buat Class yang berisi Variable, Property dan Method

# **BAB IV MEMBUAT FORM**

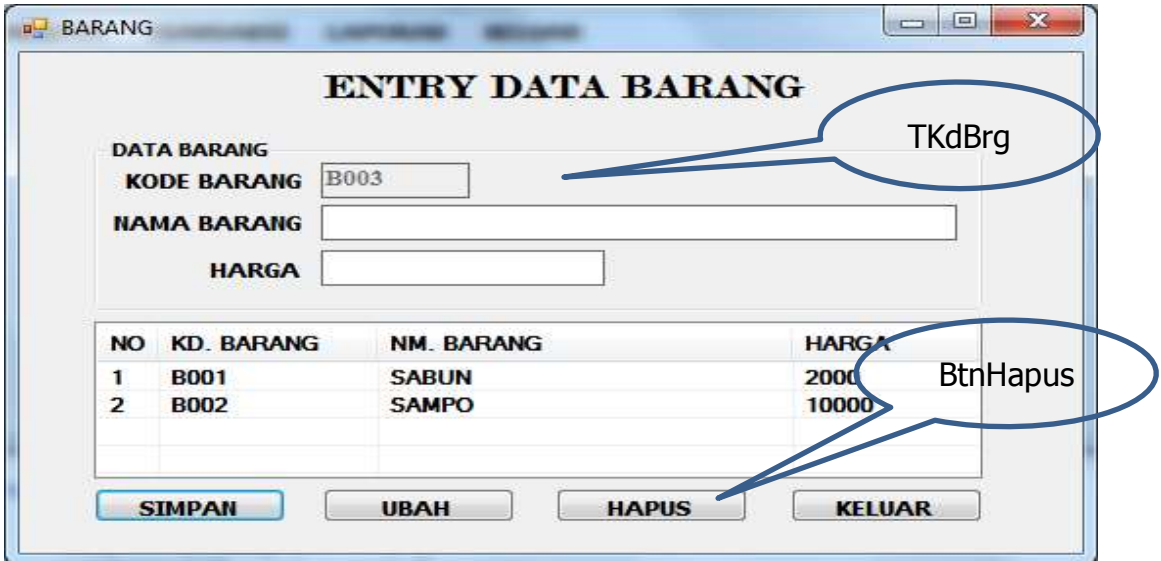

Beri nama pada setiap objek yang Anda gunakan di Form

1. Pendeklarasian Objek

Dim A As New ClassBarang

Mengenalkan objek A sebagai perwakilan kelas barang, agar semua yang ada di kelas barang dapat terwakili

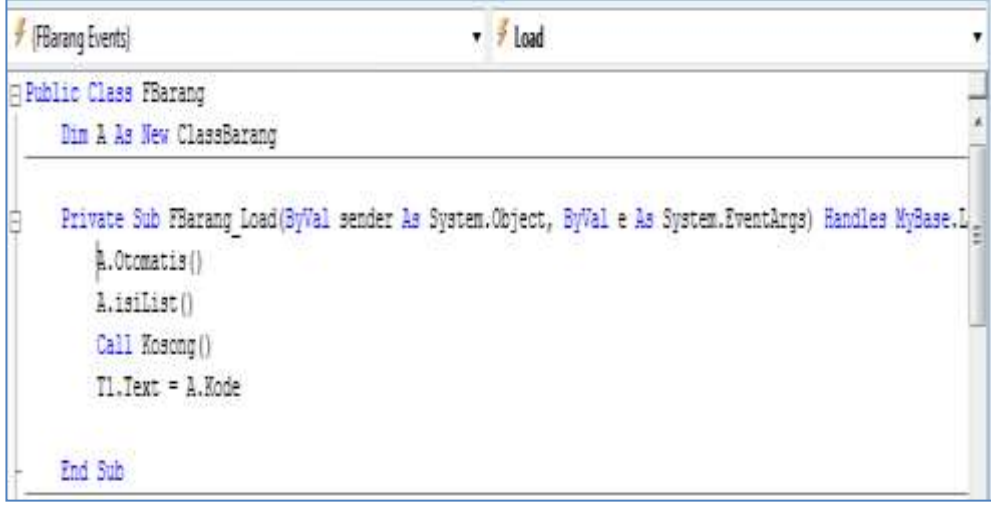

2. Pembuatan Listing Tombol Simpan

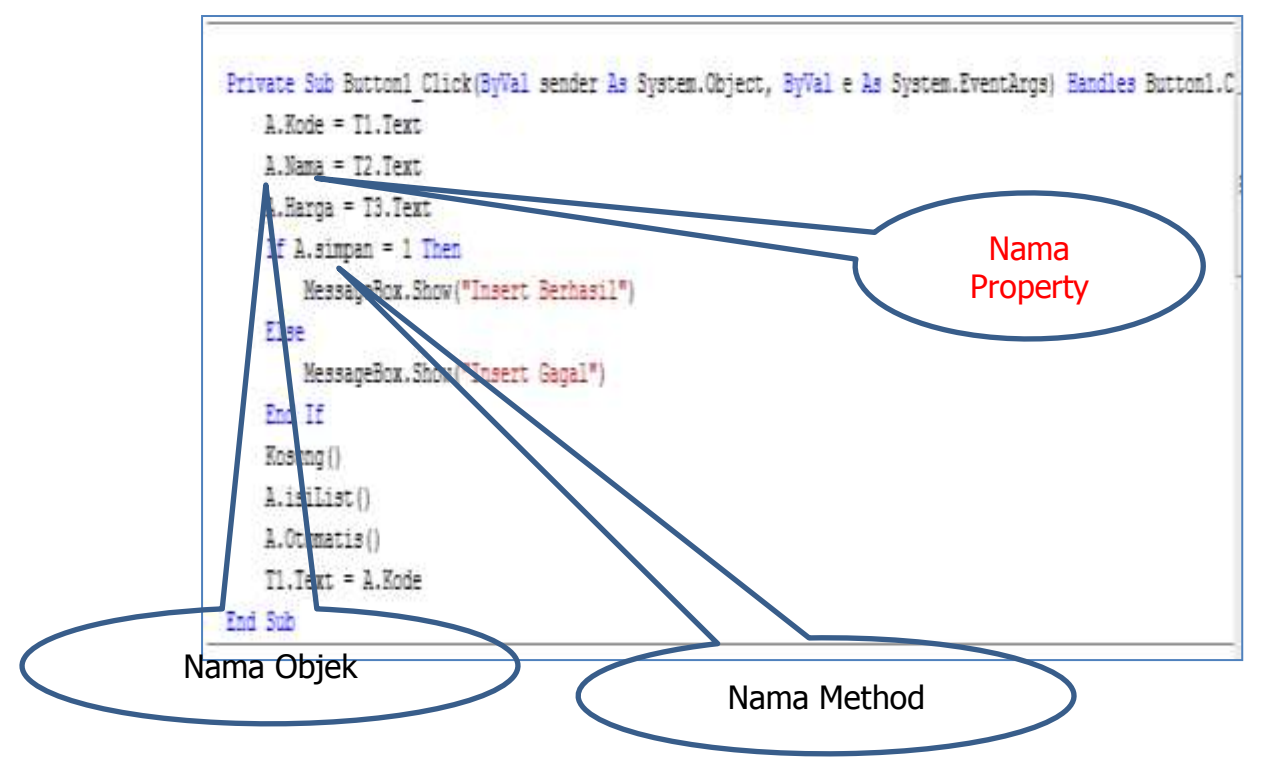

3. Pembuatan Listing Tombol Ubah

```
Private Sub Button2 Click (ByVal sender As System. Object, ByVal e As System. EventArgs) Handles Button2. Cli
     A.Kode = T1.Text
    A.Nama = T2.Text
    A.Harga = T3.Text
    If A. when (T1. Text) = 1 Then
         MessageBox.Show("Update Berhasil")
     Else
         MessageBox.Show("Update Gagal")
     End If
     Kosong()
     A.isiList()
    A.Otomatis()
     T1.Text = A.KodeEnd Sub
```
4. Pembuatan Listing Tombol Hapus

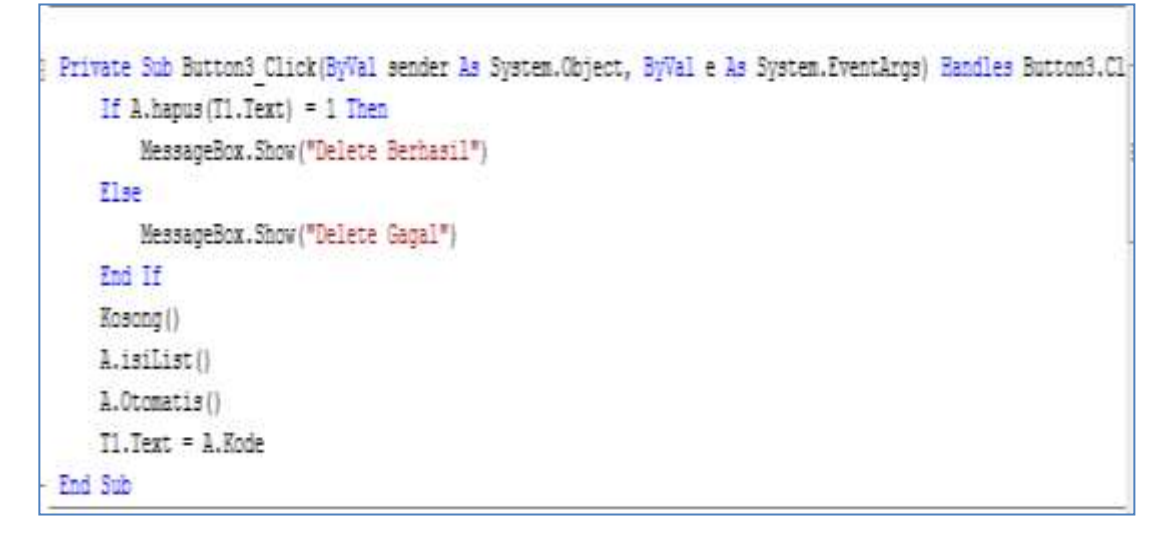

5. Pembuatan Listing Keypress

```
Ò.
     Private Sub T1 KeyPress (ByVal sender As Object, ByVa
          If Asc(e.KeyChar) = 13 Then
              If A.tampil(T1.Text) = 1 Then
                  A.KdBrg = T1.Text
              Else
                  T2. Text = A.MmBrgT3.Text = A.HargaBtnSimpan. Focus()
              End If
          End If
     End Sub
```
6. Pembuatan Listing Kosong

$$
\begin{array}{|c|}\n\hline\nSub Kosong() \\
T1.Text = ""\nT2.Text = ""\nT3.Text = ""\nT1.Text = A.Kode\nT1.Enabeled = False\nT2.Focus()\n-\n\end{array}
$$

*Modul Praktikum Pemrograman Aplikasi Bisnis* 15

7. Pembuatan Listing ListView

```
Private Sub ListView1_SelectedIndexChanged(ByVal sender As System.Object, By
    T1. Text = ListView1. FocusedItem. SubItems (1). Text
    T2. Text = ListView1. FocusedItem. SubItems (2). Text
    T3. Text = ListView1. FocusedItem. SubItems (3). Text
End Sub
```
#### **BAB V**

#### **MEMBUAT TRANSAKSI**

Ada beberapa tahap dalam membuat transaksi yaitu sebagai berikut :

- 1. tabel
- 2. class dan listing
	- a. variabel
	- b. property
	- c. method
	- d. other method
- 3. form

Adapun langkah-langkah dalam membuat transaksi yaitu sebagai berikut :

#### **Tabel**

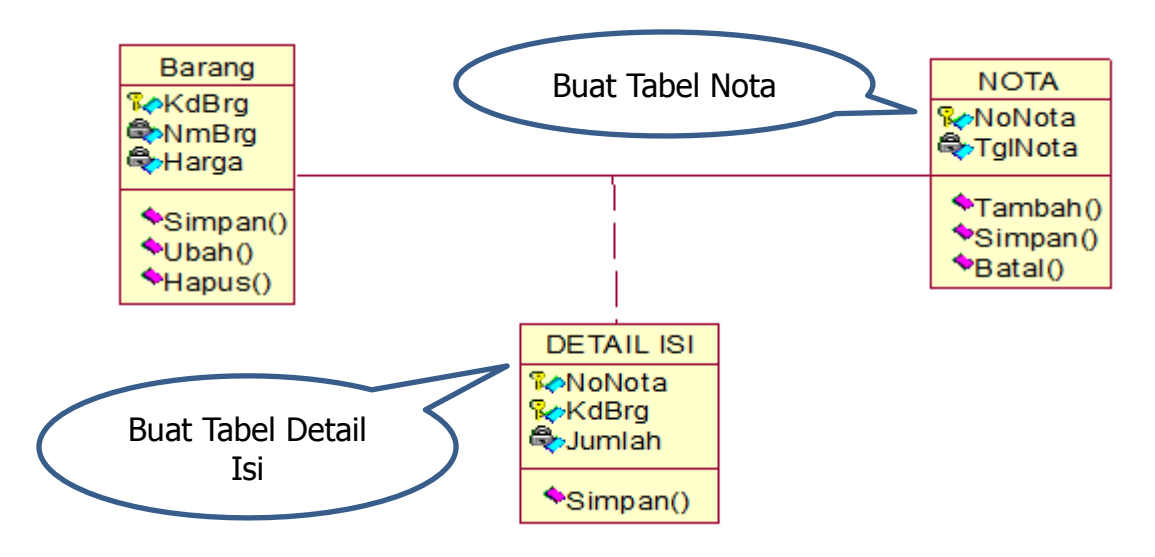

#### **Class Nota**

1. Buat Variable untuk Class Nota

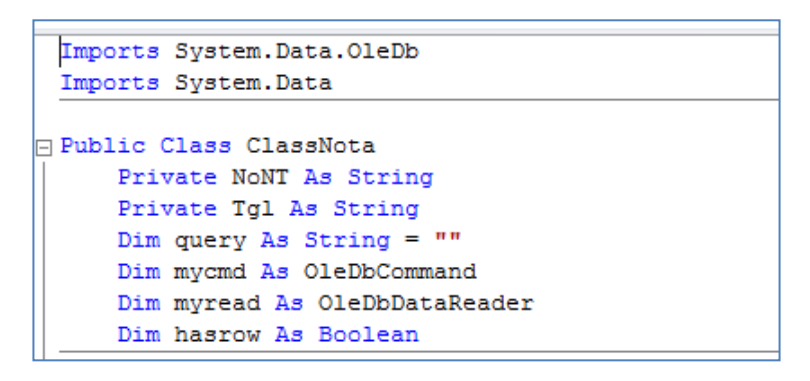

#### *Modul Praktikum Pemrograman Aplikasi Bisnis* 17

2. Buat Property untuk Class Nota

```
Public Property NoNota () As String
    Get
        Return NoNT
    End Get
    Set (ByVal value As String)
        N oNT = valueEnd Set
End Property
Public Property TglNota () As String
    Get
        Return Tgl
    End Get
    Set (ByVal value As String)
        Tq1 = valueEnd Set
End Property
```
3. Buat Method untuk Class Nota

```
Public Function Simpan () As Integer
    query = "insert into Nota values ('" & NoNT & "', '" & Tgl & "')"
    mycmd = New OleDbCommand(query, conn)
    Return mycmd. ExecuteNonQuery
End Function
```
#### **Class**

```
Public Sub Kode()
        Dim strtemp As String = ""Dim strvalue As String = nmquery = "select * from Nota Order By NoNota DESC"
        mycmd = New OleDbCommand(query, conn)
        myread = mycmd.ExecuteReader
        If myread. Read Then
            strtemp = Mid(myread.Item("NoNota"), 2, 4)
        Else
            N oNT = "N0001"If myread. IsClosed = False Then myread. Close ()
            Exit Sub
        End If
        strvalue = Val(strtemp) + 1NONT = Mid("N0000", 1, 5 - strvalue. Length) & strvalue
        If myread. IsClosed = False Then myread. Close ()
    End Sub
End Class
```
#### **Class DetailIsi**

1. Buat Variable untuk Class DetailIsi

```
Imports System. Data. OleDb
 Imports System. Data
□ Public Class ClassDetailIsi
     Private NoNT As String
     Private kd As String
     Private Jml As Double
     Dim query As String = ""Dim mycmd As OleDbCommand
     Dim myread As OleDbDataReader
     Dim hasrow As Boolean
```
2. Buat Property untuk Class DetaiIsi

```
Public Property NoNota () As String
         Get
h
             Return NoNT
         End Get
         Set (ByVal value As String)
            NONT = valueEnd Set
     End Property
     Public Property Kode () As String
         Get
             Return kd
         End Get
         Set (ByVal value As String)
             kd = valueEnd Set
     End Property
```

```
Public Property Jumlah () As String
    Get
        Return Jml
    End Get
    Set (ByVal value As String)
        Jml = valueEnd Set
End Property
```
3. Buat Method untuk Class DetaiIsi

```
Public Function simpan()
    query = "insert into DetailNota values ("" & NoNT & "', "" & kd & "', '" & Jml & "')"
    mycmd = New OleDbCommand (query, conn)
    Return mycmd. ExecuteNonQuery()
End Function
```
# **Latihan**

1. Buat Tabel NOTA dan DETAILISI didalam Database Penjualan dengan spesifikasi sebagai berikut

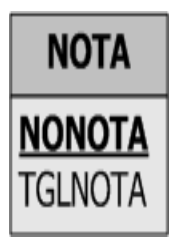

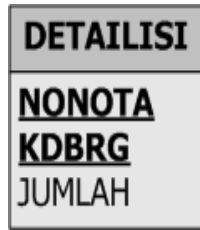

2. Buat Class yang berisi Variable, Property dan Method

#### **BAB VI**

#### **MEMBUAT FORM TRANSAKSI**

1. Buat Design Form seperti dibawah ini dan Beri nama pada setiap objek yang Anda gunakan di Form

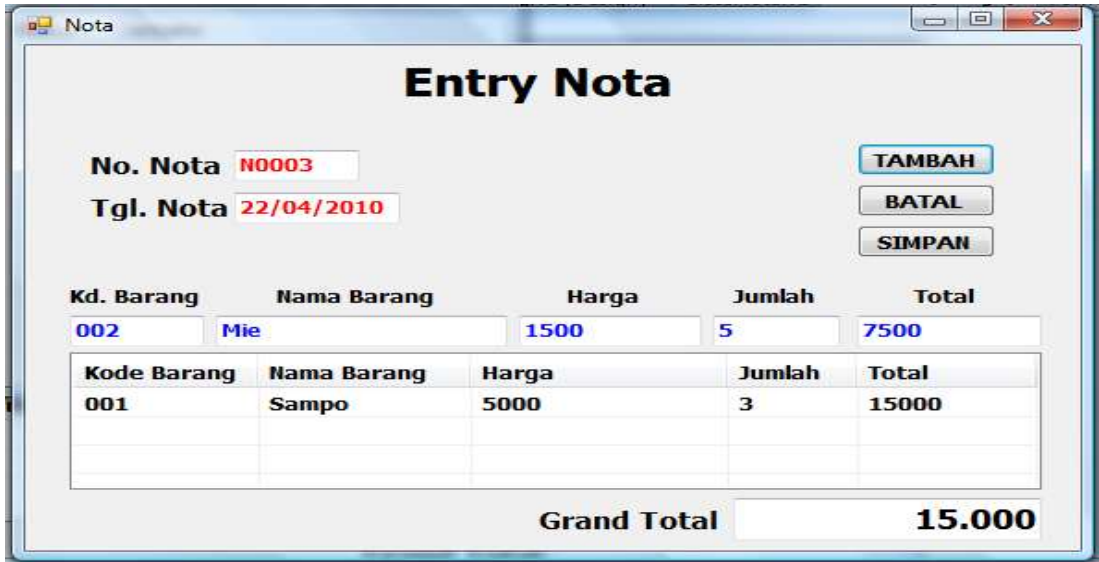

- a. Membuat Listview
	- 1) Tambahkan object listview kedalam form.
	- 2) Tambahkan colom listview dengan cara :
		- a. Pilih baris colom pada propertis window

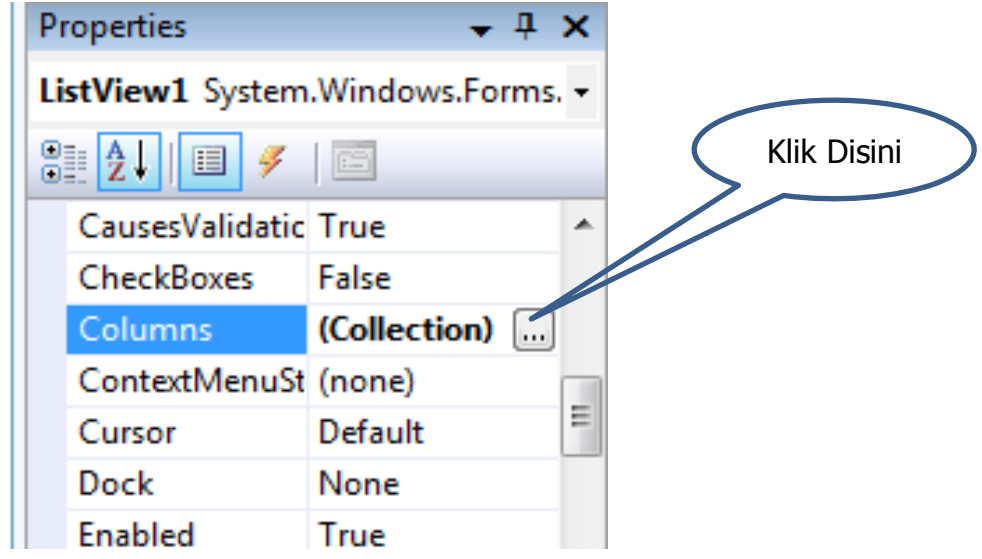

b) Tambahkan Item yang ingin ditambahkan pada setiap kolom. Kemudian ketik header pada baris text pada colom header properties.

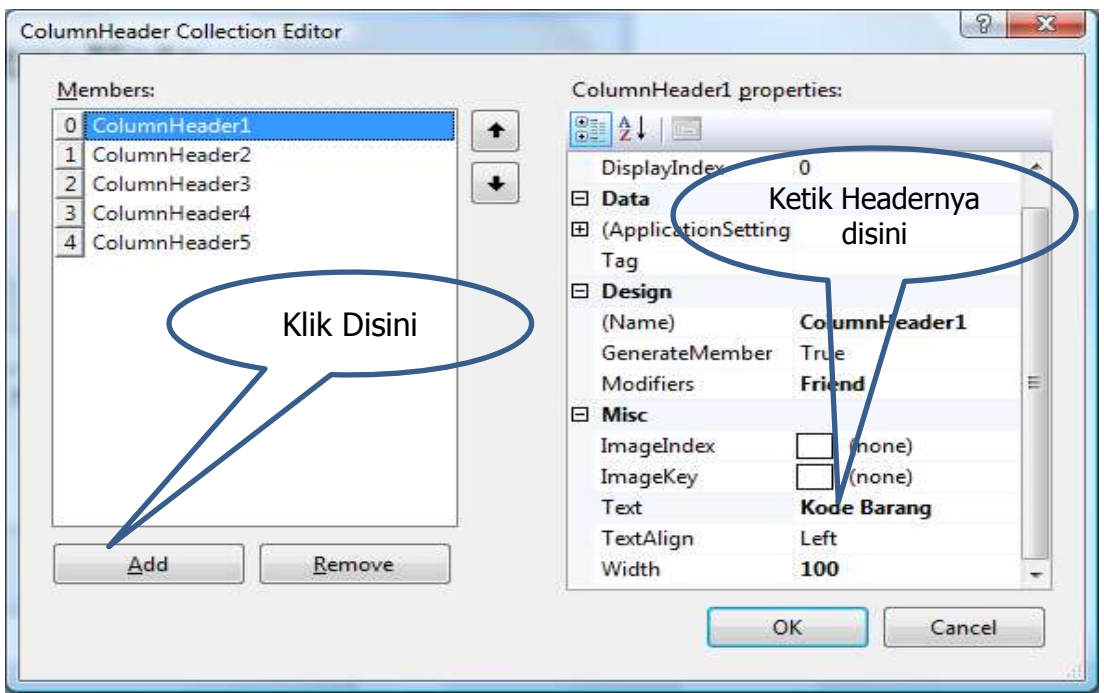

3) Ubah baris *Gridlines* pada propertis window menjadi (*True*), agar terlihat tampilan grid pada listview.

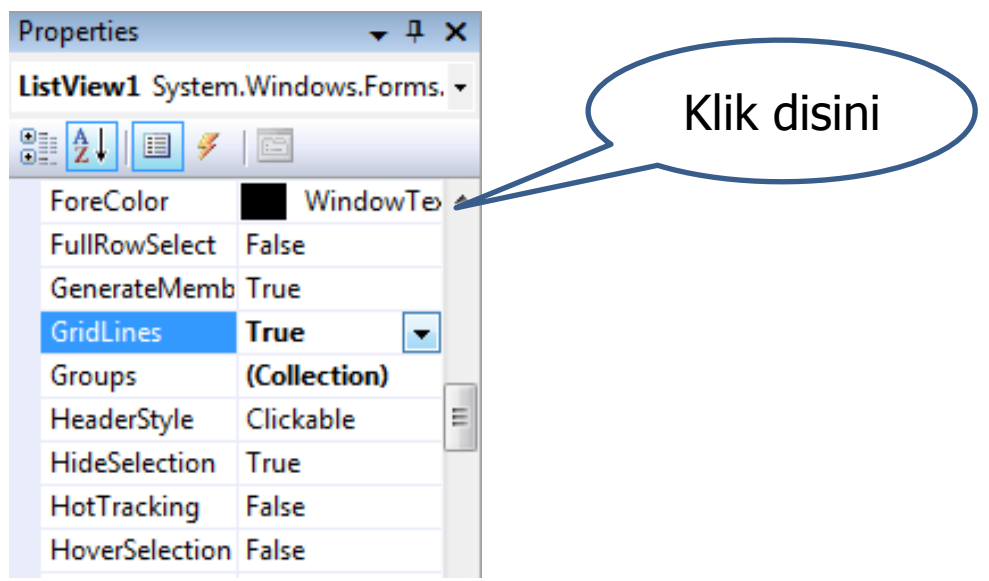

4) Ubah baris *View* pada propertis window menjadi (*Detail*), agar terlihat tampilan header pada listview.

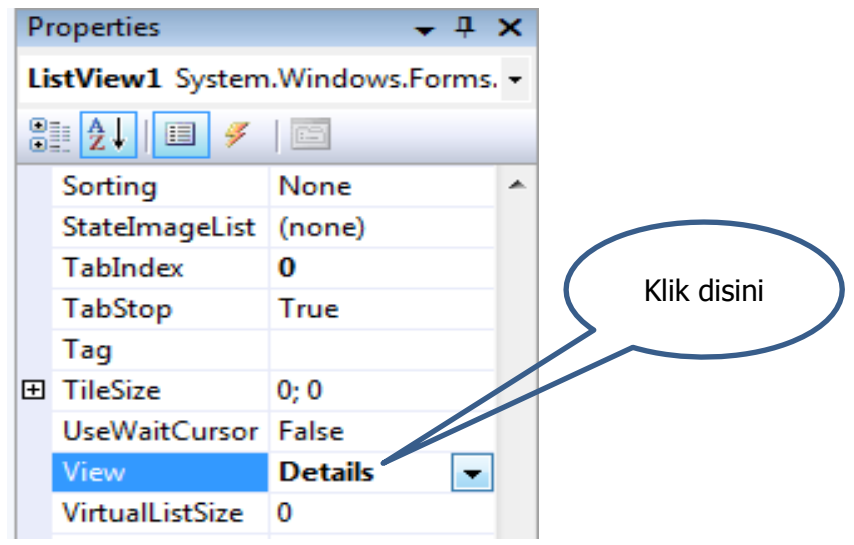

- 2. Buat Listing untuk Form Nota
	- a. Pendeklarasian Variabel

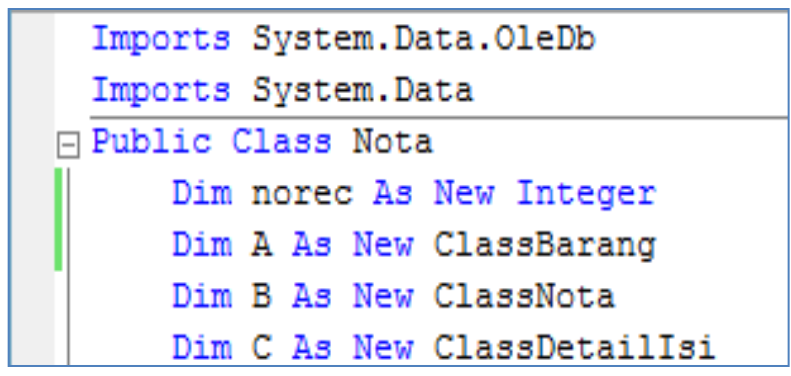

b. Membuat Listing Form Load Dengan cara Double Click form nota.

```
Private Sub FNota Load (ByVal sender As System. Object, ByVal e As System. EventArgs) Handles MyBase. Loa
   B.Rode()TextBox1.Text = B.NoNota
   TextBox2.Text = Today.ToShortDateString
   TextBox3. Focus ()
   more = 1End Sub
```
#### *Modul Praktikum Pemrograman Aplikasi Bisnis* 24

c. Membuat Listing Text Kode Barang Keypress

Dengan cara Double Click Text Kode Barang kemudian ganti eventnya menjadi Keypress.

```
Private Sub TxtKdBrg KeyPress (ByVal sender As Object
Ė
          If Asc(e.KeyChar) = 13 Then
              If A.tampil(TxtKdBrg.Text) = 1 Then
                  A.KdBrg = TxtKdBrg.Text
              Else
                  TxtNmBrg.Text = A.NmBrg
                  TxtHrgBrg.Text = A.Harga
                  TxtJumlah. Focus()
              End If
          End If
     End Sub
```
d. Membuat Listing Text Jumlah

Dengan cara Double Click Text Jumlah

```
Private Sub TxtJumlah KeyPress (ByVal sender As Object, ByVal
    If Asc(e.KeyChar) = 13 Then
        If TxtJumlah.Text = "" Then
            MsgBox ("JUMLAH JANGAN KOSONG...!!!")
            TxtJumlah. Focus()
        Else
            TxtTotal.Text = TxtHrgBrg.Text * TxtJumlah.Text
            BtnTambah. Focus()
        End If
   End If
End Sub
```
e. Membuat Listing SUB TAMBAHLIST

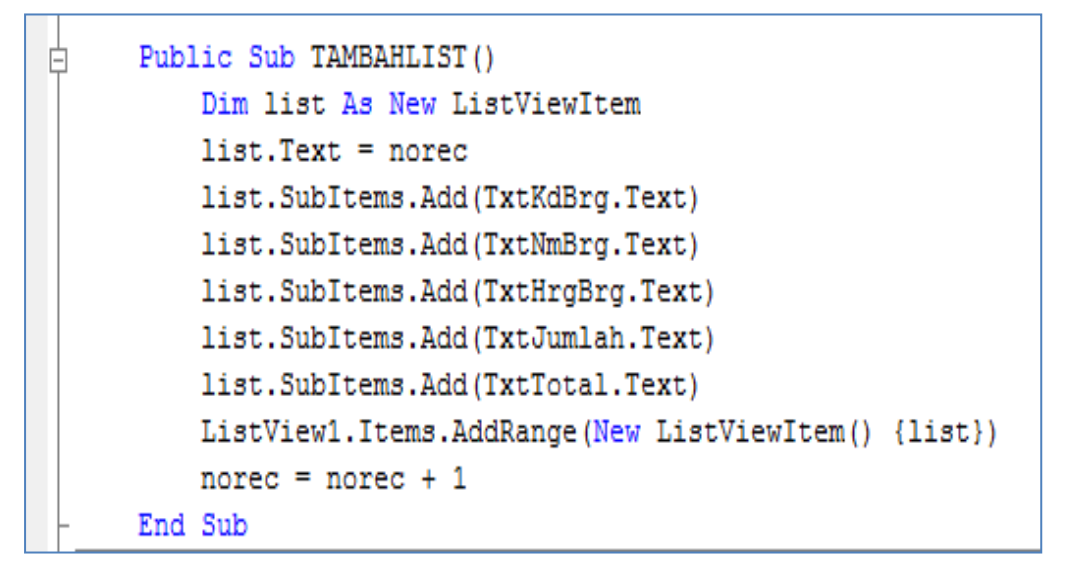

f. Membuat Listing SUB KOSONG

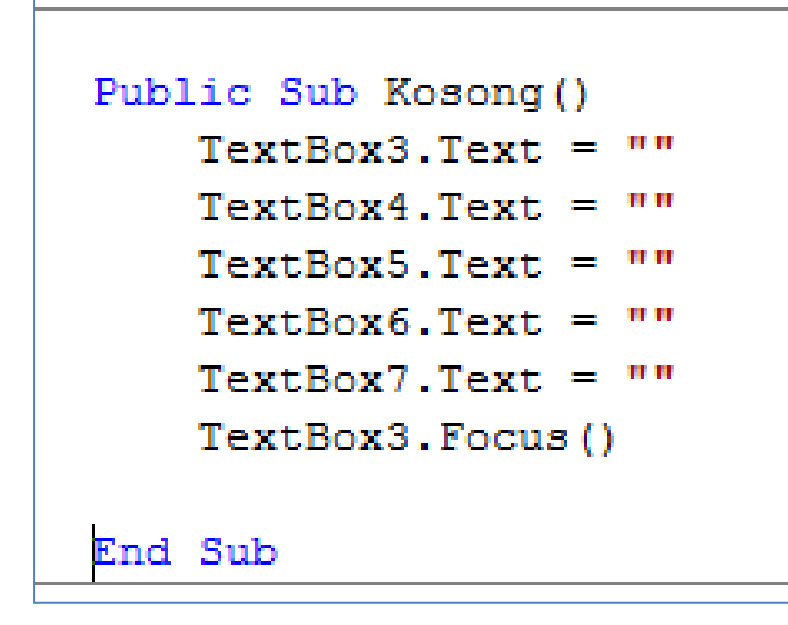

g. Membuat Listing Button Tambah

Dengan cara Double Click Button Tambah dan Button Batal

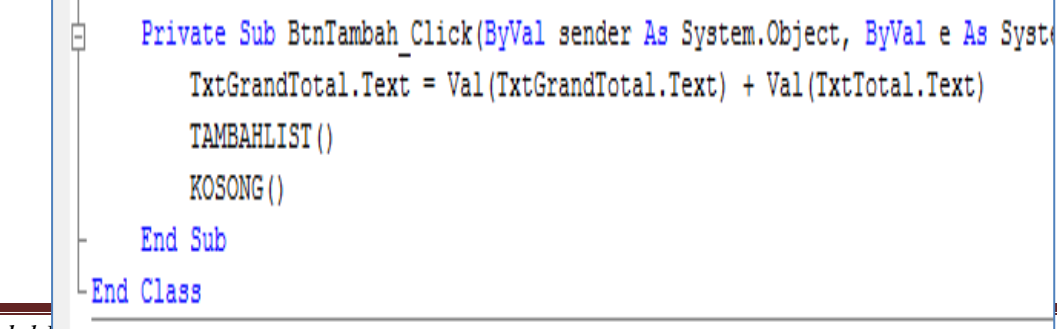

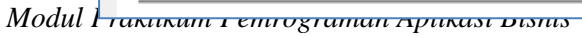

#### **Latihan :**

1. Design Form TRANSAKSI PENJUALAN seperti gambar dibawah

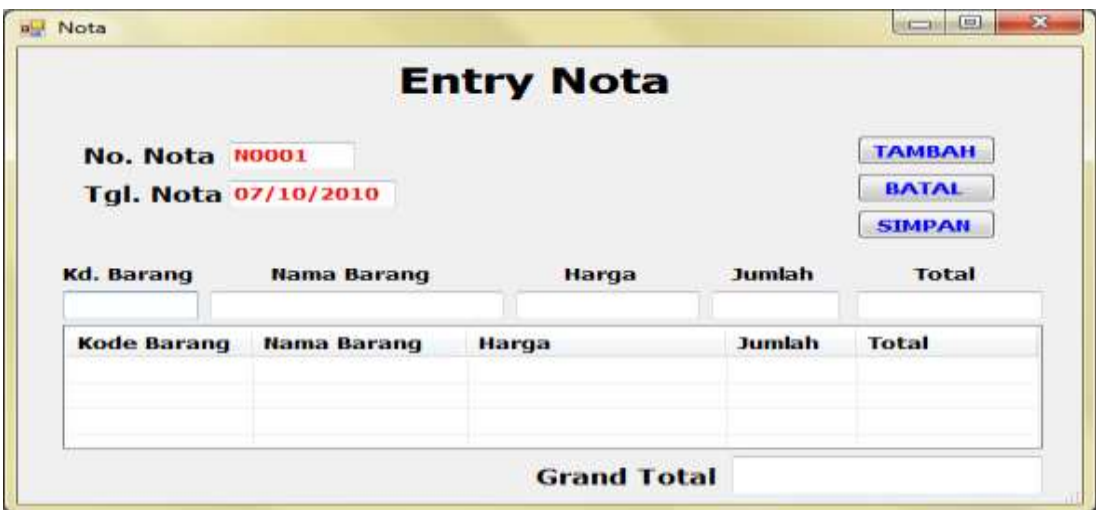

2. Buat listing untuk melengkapi Form TRANSAKSI PENJUALAN untuk menjalankan button yang ada.

#### **BAB VII**

## **MEMBUAT LISTING BUTTON SIMPAN**

a. Membuat Listing Button Simpan

Dengan cara Double Click Button Simpan

```
Private Sub Button1 Click (ByVal sender As System. Object, ByVal e As System. EventArgs) Handles Button1.C
   B.NoNota = TextBox1.Text
   B.TglNota = TextBox2.Text
   If B.Simpan = 1 Then
       For i = 0 To ListView1. Items. Count - 1
            C.NoNota = TextBox1.Text
            C.Kode = ListView1.Items(i).SubItems(1).Text
            C.Jumlah = ListView1.Items(i).SubItems(4).Text
            C.\text{simpan}()Next
       MessageBox.Show("nota sdh disimpan", "Information", MessageBoxButtons.OK, MessageBoxIcon.Inform
       FCetakNota.Show()
   End If
   Kosong ()
   TextBox3. Focus()
   B.Kode()
   TextBox1.Text = B.NoNota
   norec = 1
   ListView1.Items.Clear()
   TextBox8.Text = ""
End Sub
```
#### **Cara lain untuk memanggil data master melalui Button Cari di Transaksi**

1. Buat Form Browse Data Master (ex. Data Mata Pelajaran

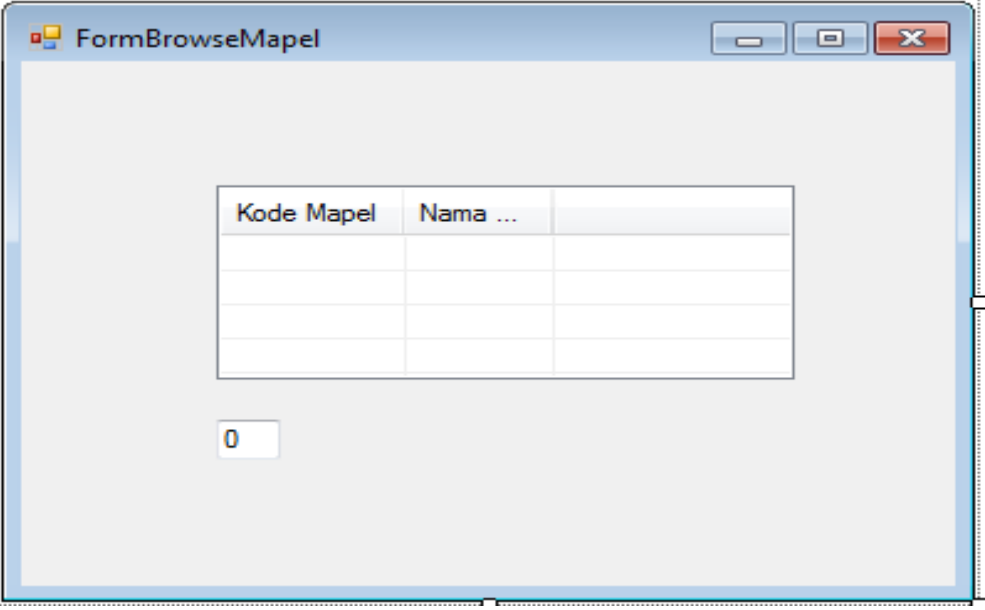

2. Buat perintah pada form browse Mapel (double klik pada form)

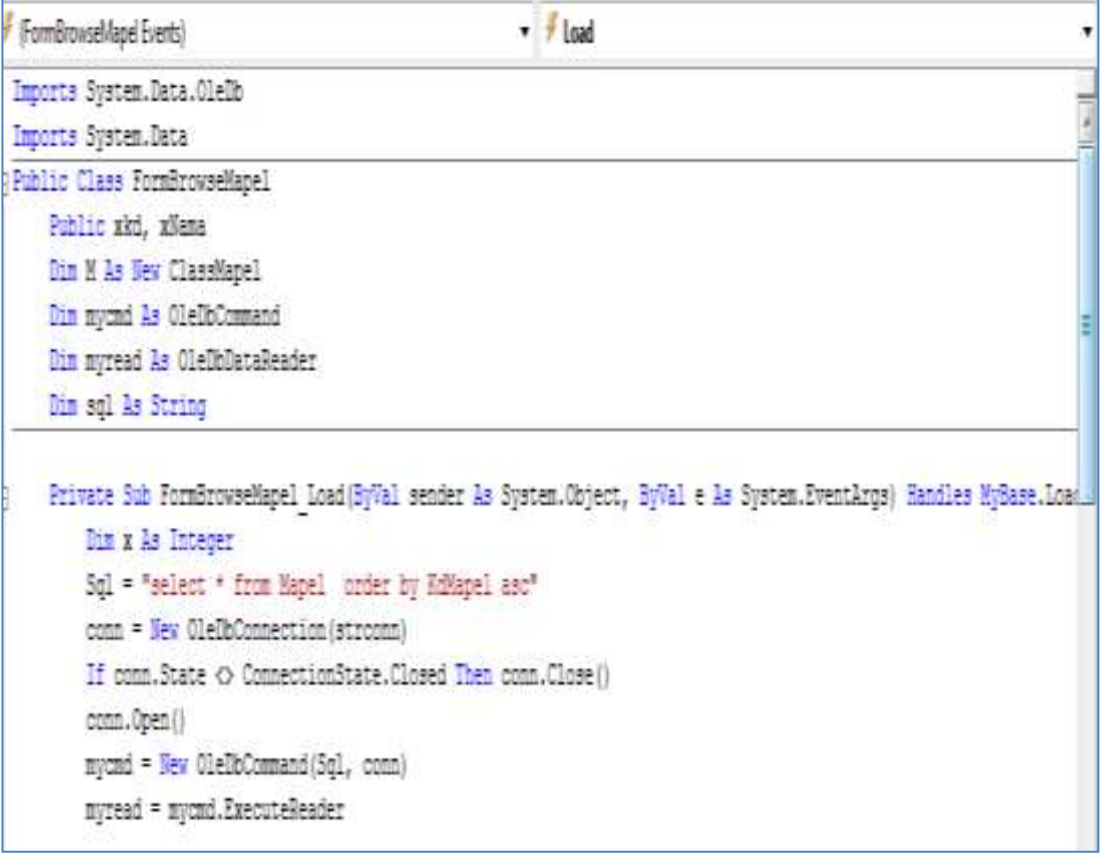

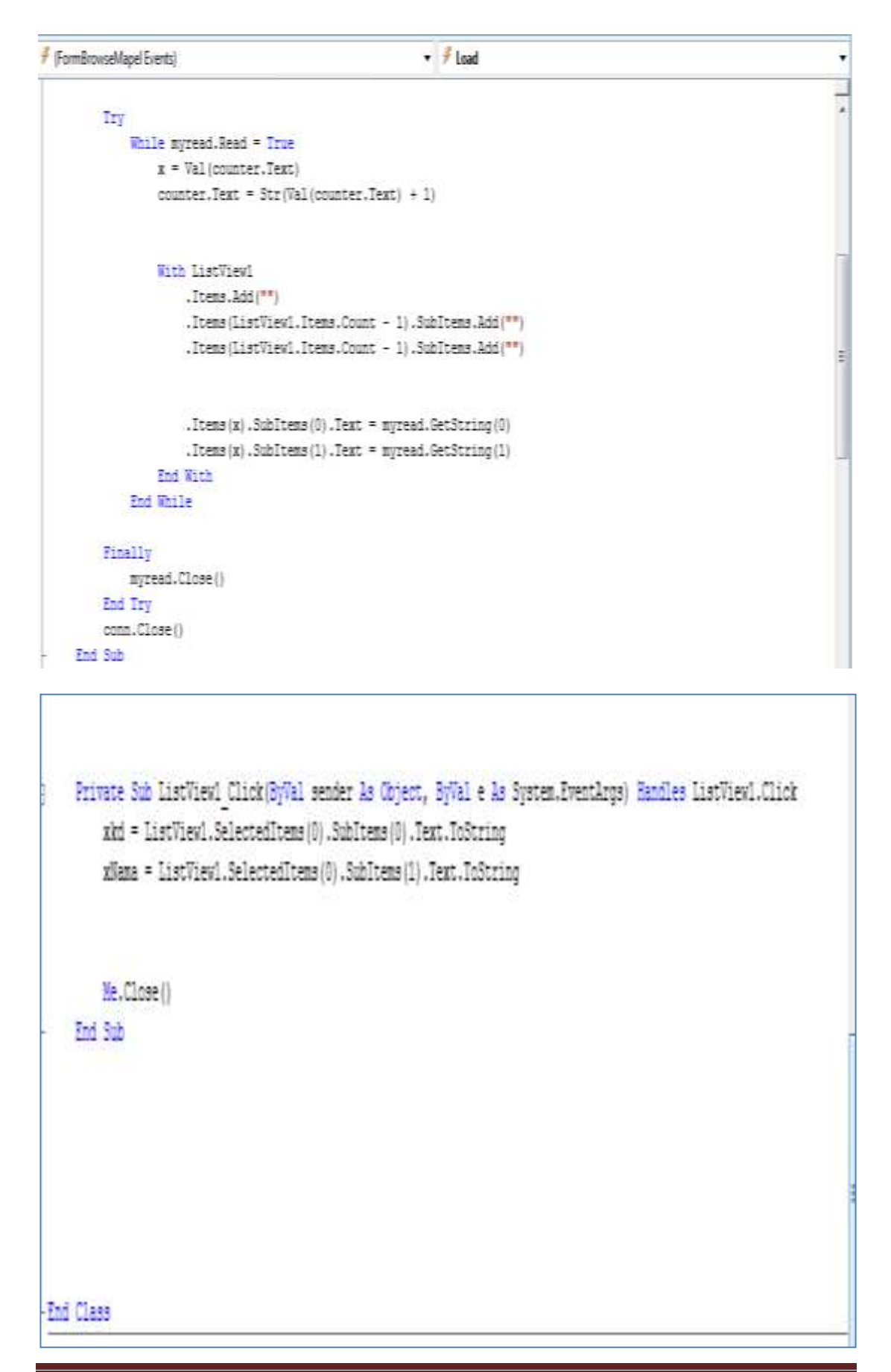

*Modul Praktikum Pemrograman Aplikasi Bisnis* 30

3. Buat Perintah Button Cari di Form Transaksi

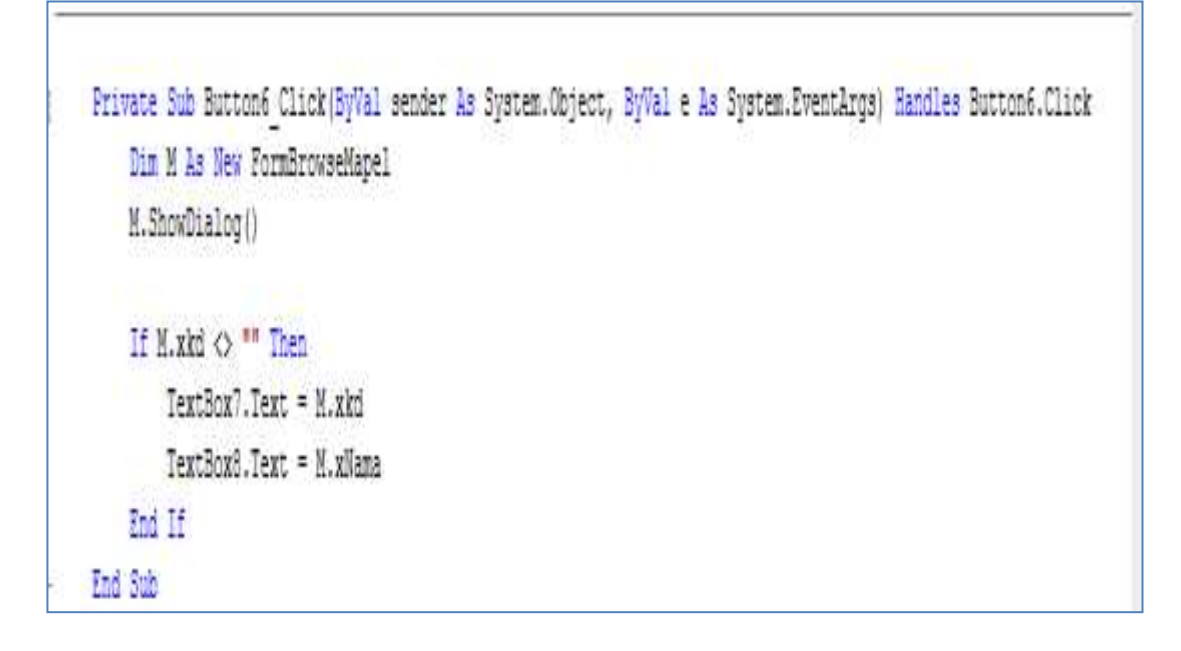

#### **BAB IX**

## **MEMBUAT HASIL CETAK**

Ada beberapa tahap dalam membuat hasil cetak yaitu sebagai berikut :

- 1. Query
- 2. Class dan Listing
	- a. Variabel
	- b. Method
- 3. Form

#### **Cetak Nota**

Untuk membuat Cetak Nota ikuti langkah-langkah dibawah ini :

1. Buat Query di Database

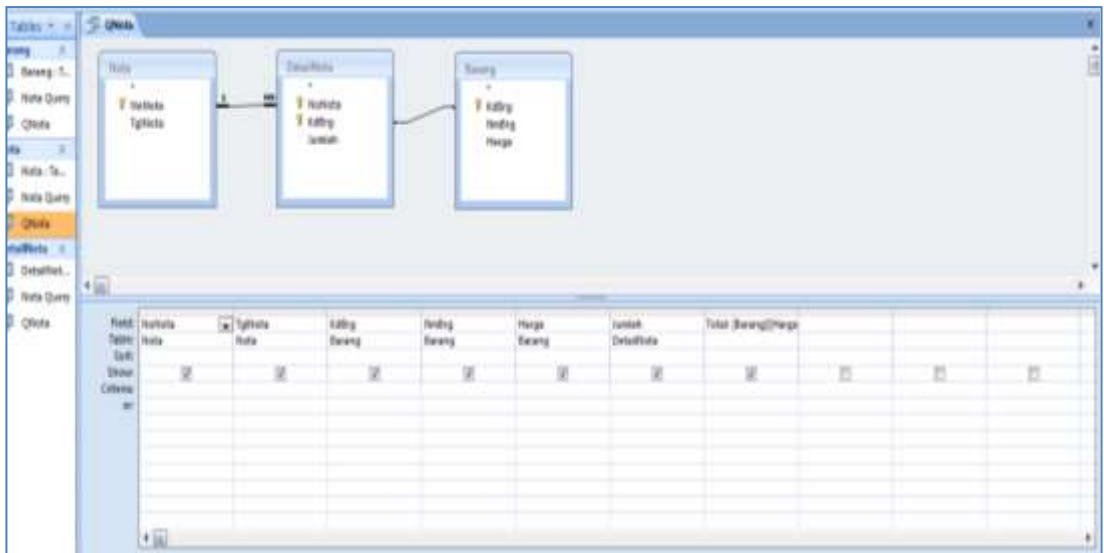

2. Tampilan Query dengan nama **Qnota**, seperti gambar dbawah

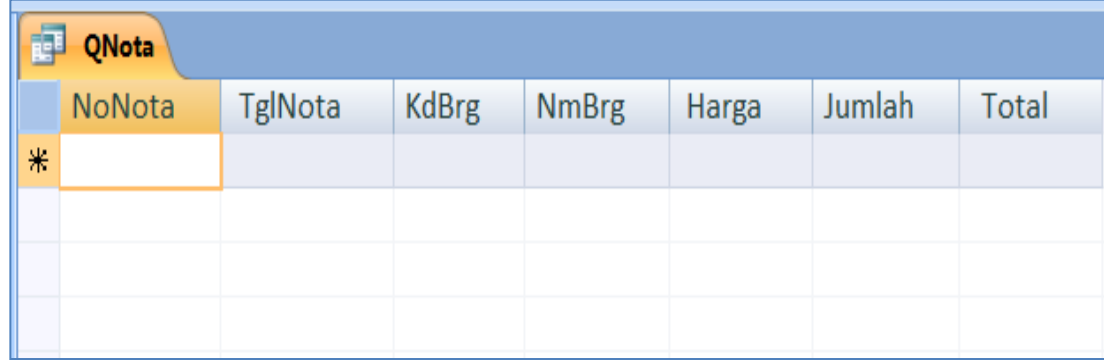

3. Buat Design Crystal Report dengan cara Klik kanan pada

**Project->Add-> New Item** kemudian pilih **Reporting** pada **kolom Categories**

Total: [Barang]![Harga]\*[DetailNota]![Jumlah]

4. Pilih **Crytal Report** Kemudian Beri nama **CRCetakNota** Seperti gambar dibawah. Kemudian klik Add

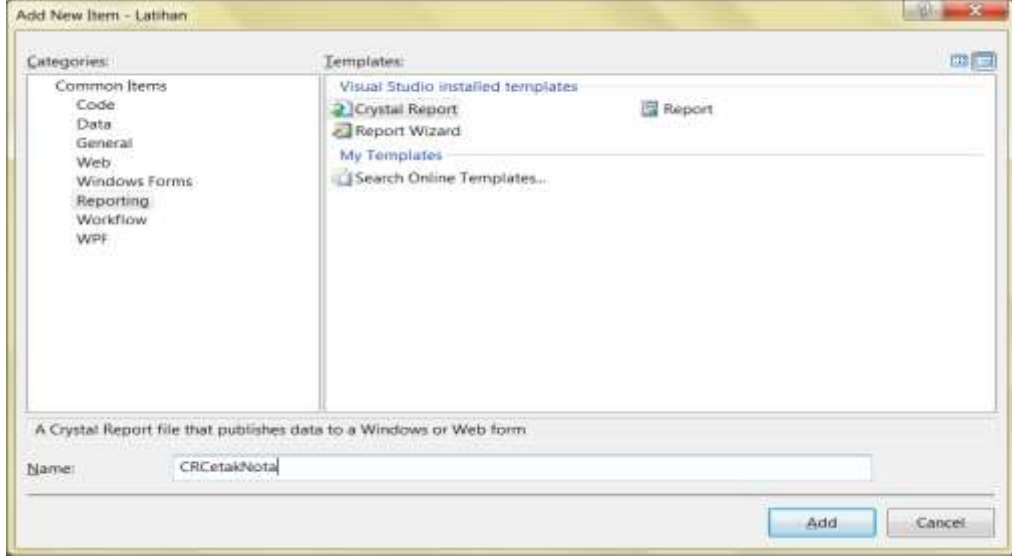

5. Kemudian pilih **As a Blank Report** dan klik OK

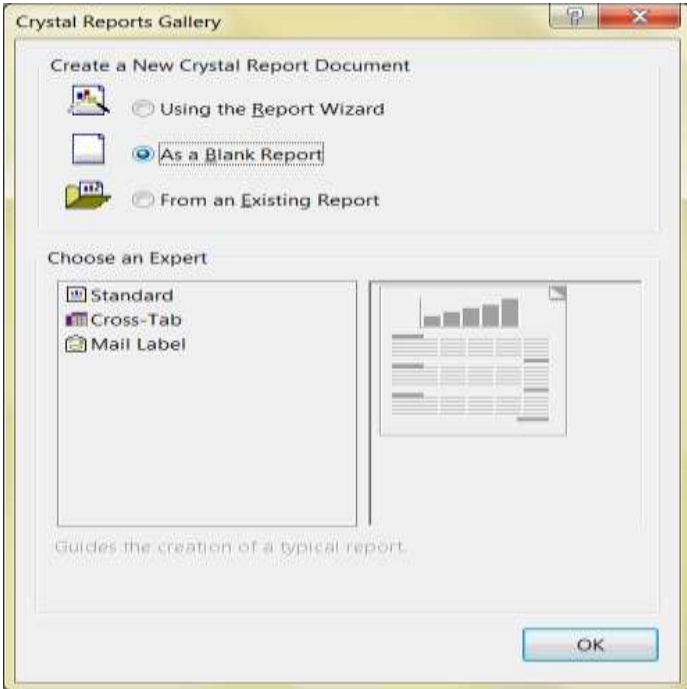

6. Kemudian klik kanan pada **Database Fields** pilih **Database Expert...**

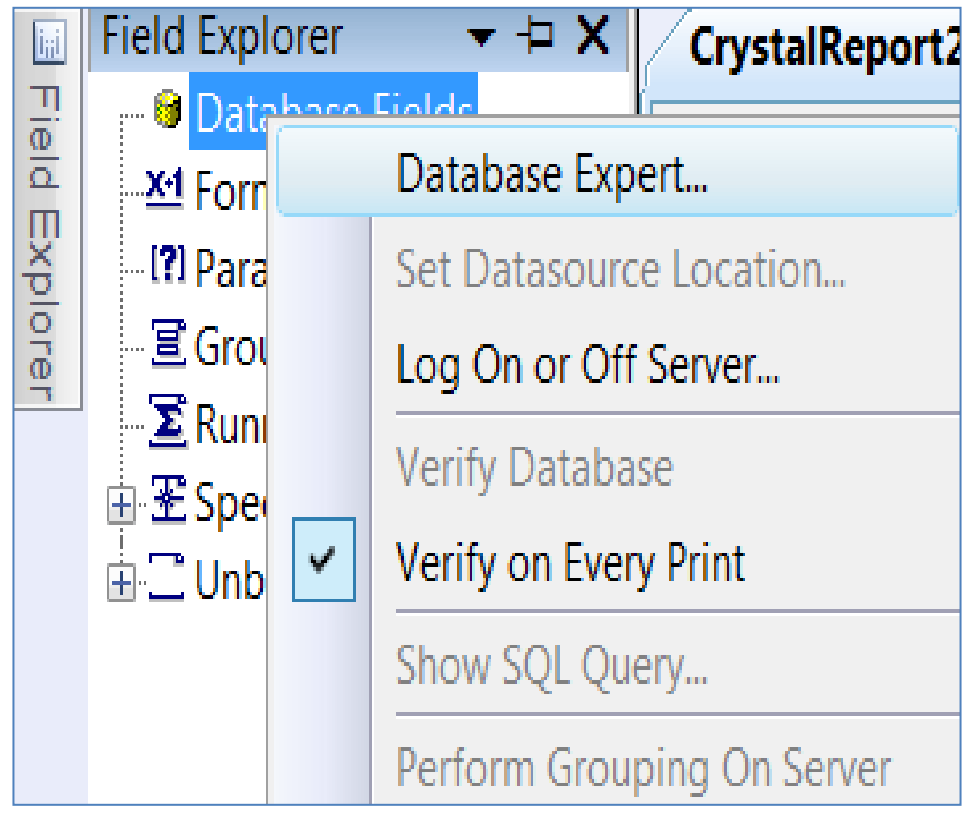

7. Pada baris Create New Connection pilih **Access/Excel (DAO)** untuk Access 2003

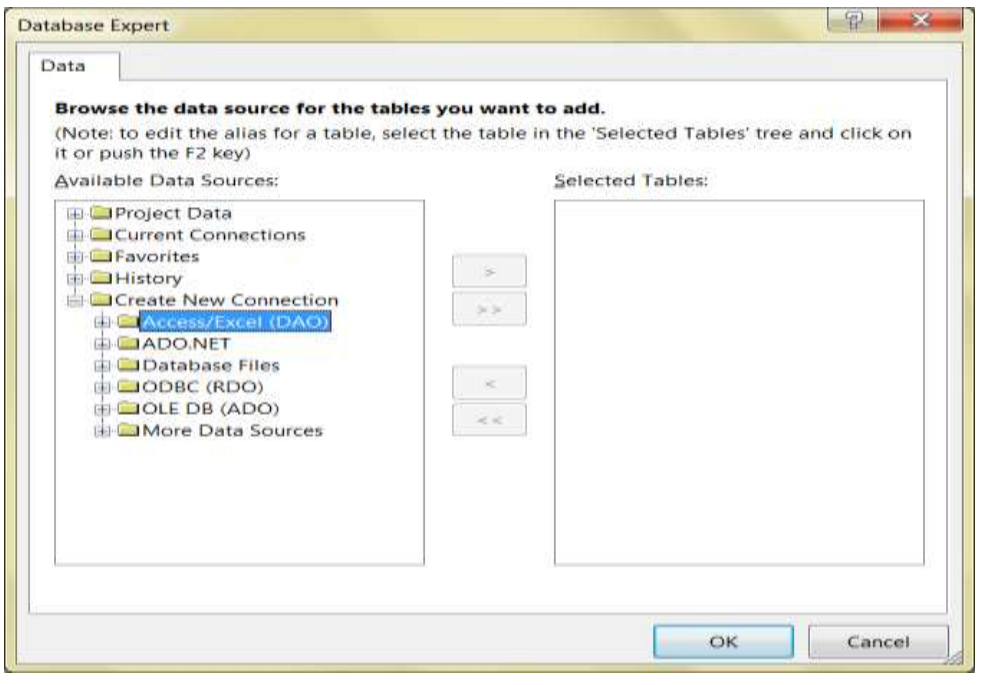

8. Kemudian Anda cari database yang akan digunakan, lalu klick Finish.

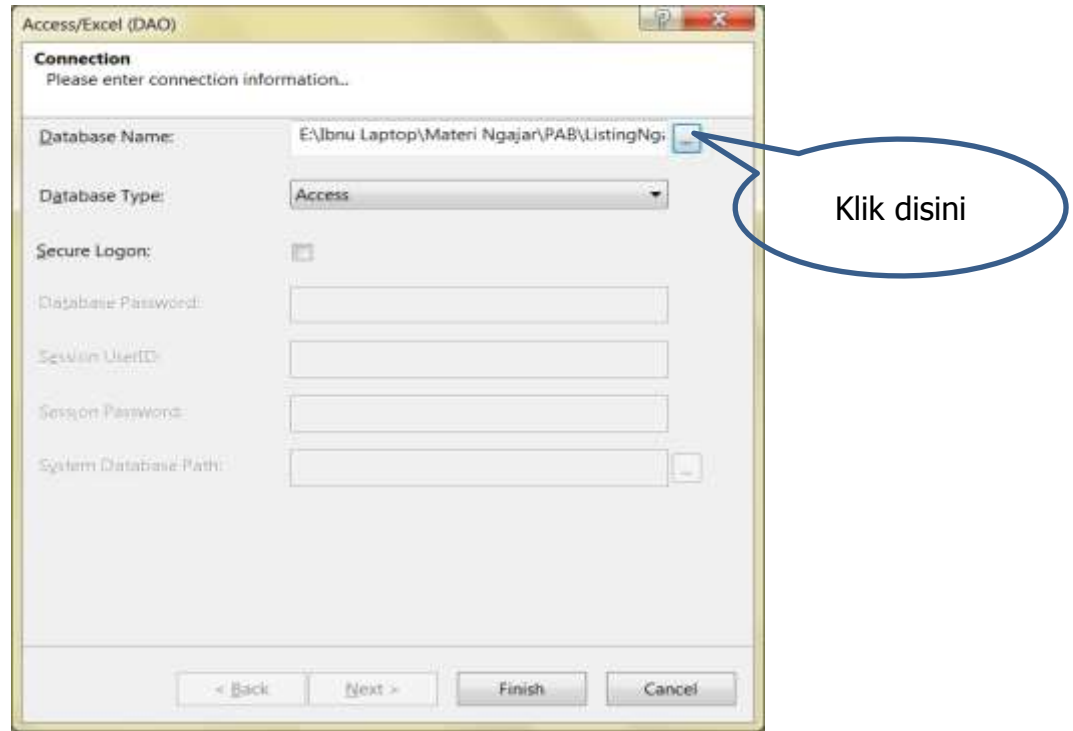

9. Pilih Query yang sudah dibuat, kemudian dpindahkan ke kolom kanan. Lalu klick OK.

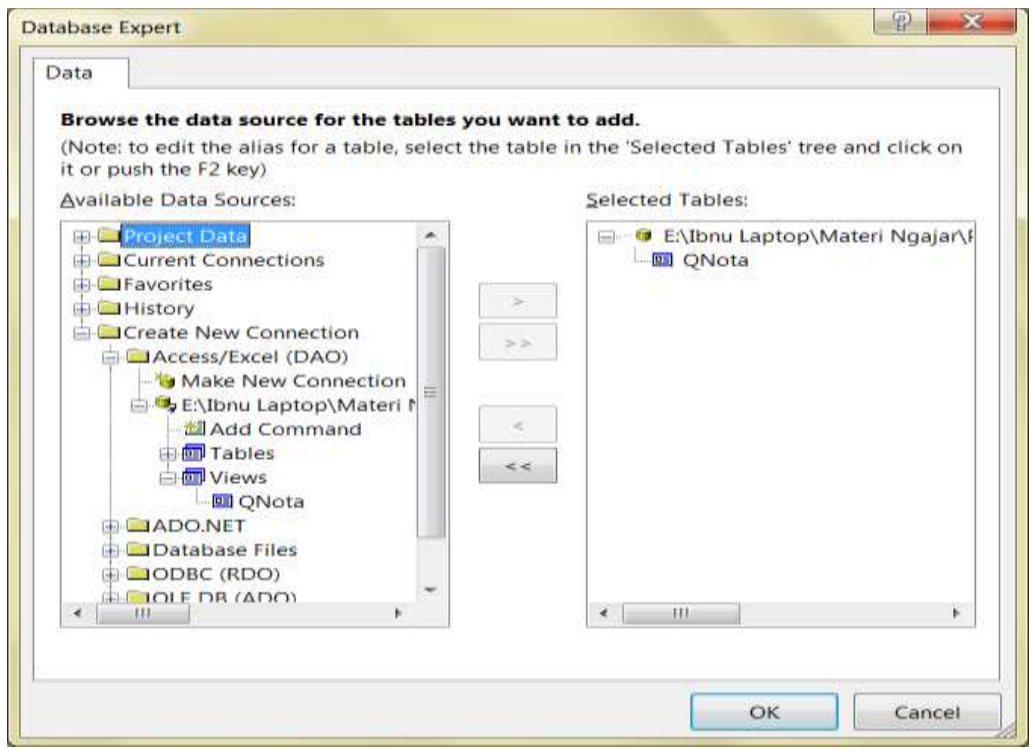

10. Pada baris Create New Connection pilih **OLE DB (ADO)** untuk Access 2007

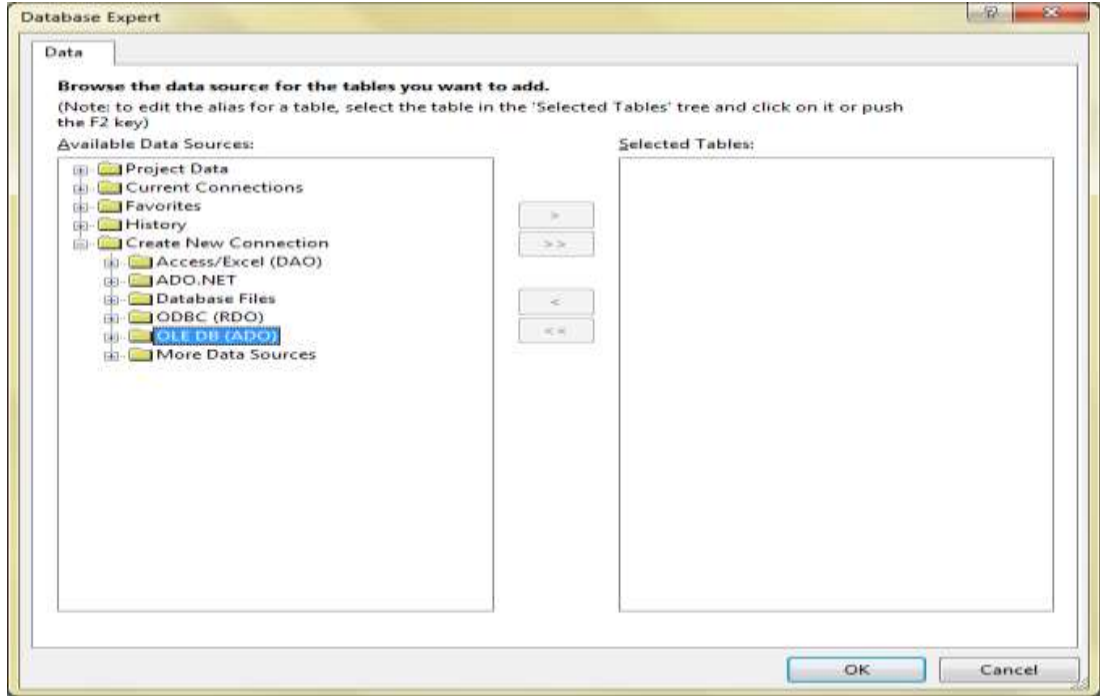

11. Pilih Microsoft office 12.0 Access Database, kemudian Next

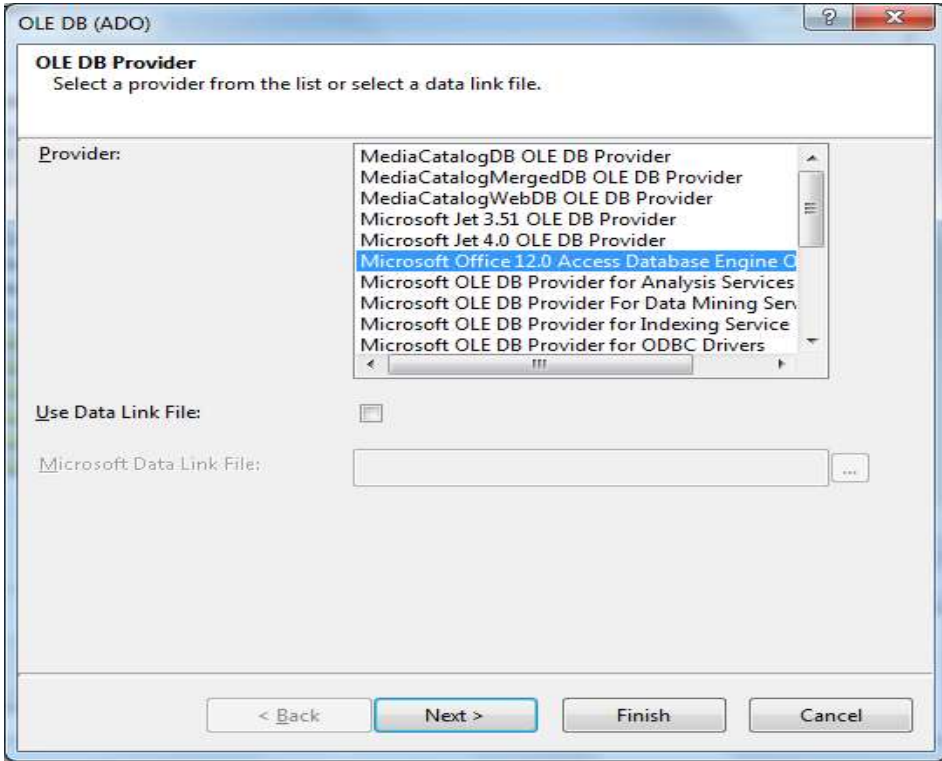

12. Masukkan **Lokasi Penyimpanan Database** dan ketikkan nama database diujung lokasi. Kemudian klik Finish

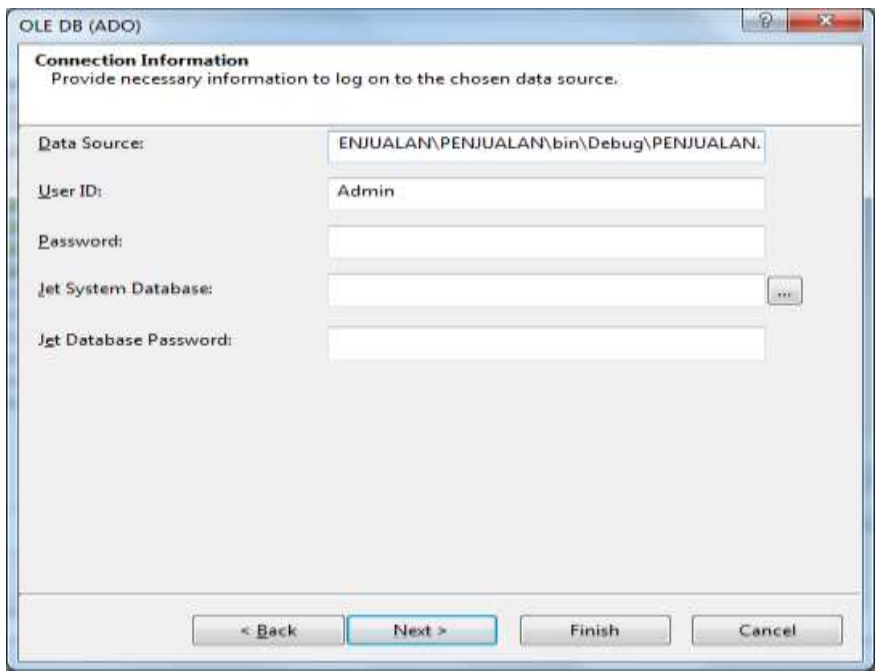

13. Pilih Query yang sudah dibuat, kemudian dpindahkan ke kolom kanan. Lalu klick OK.

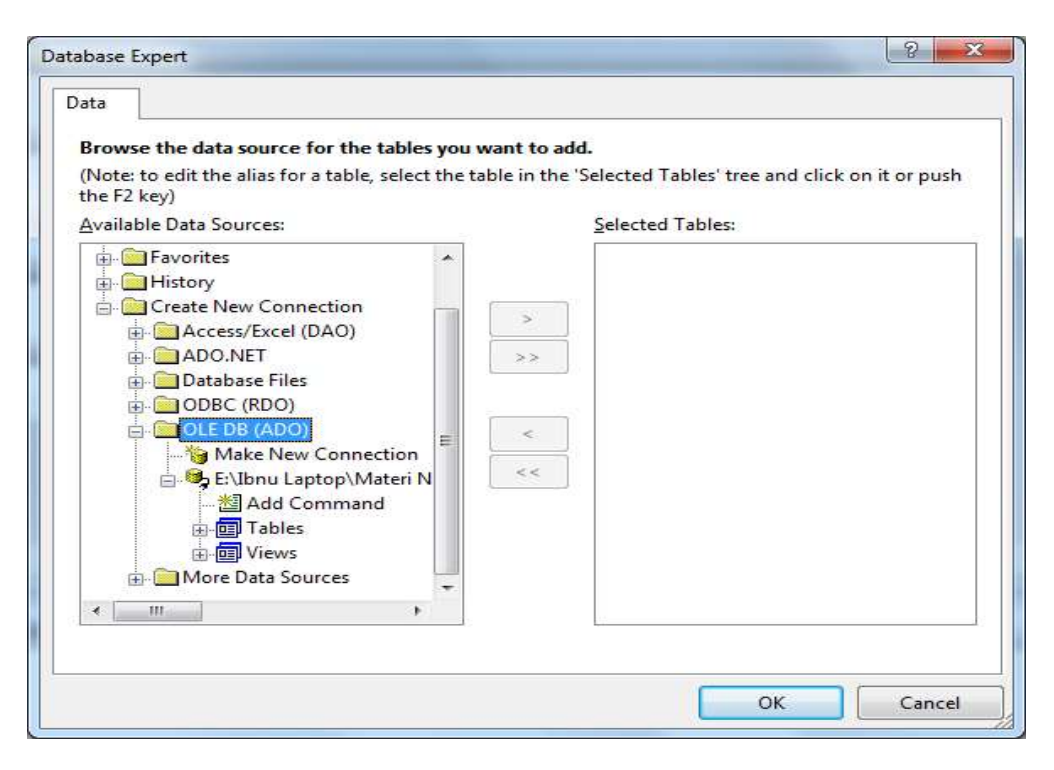

14. Maka tampilannya akan seperti gambar dibawah. Kemudian Anda drag (pindahkan) Field kedalam Form Report Seperti gambar dibawah.

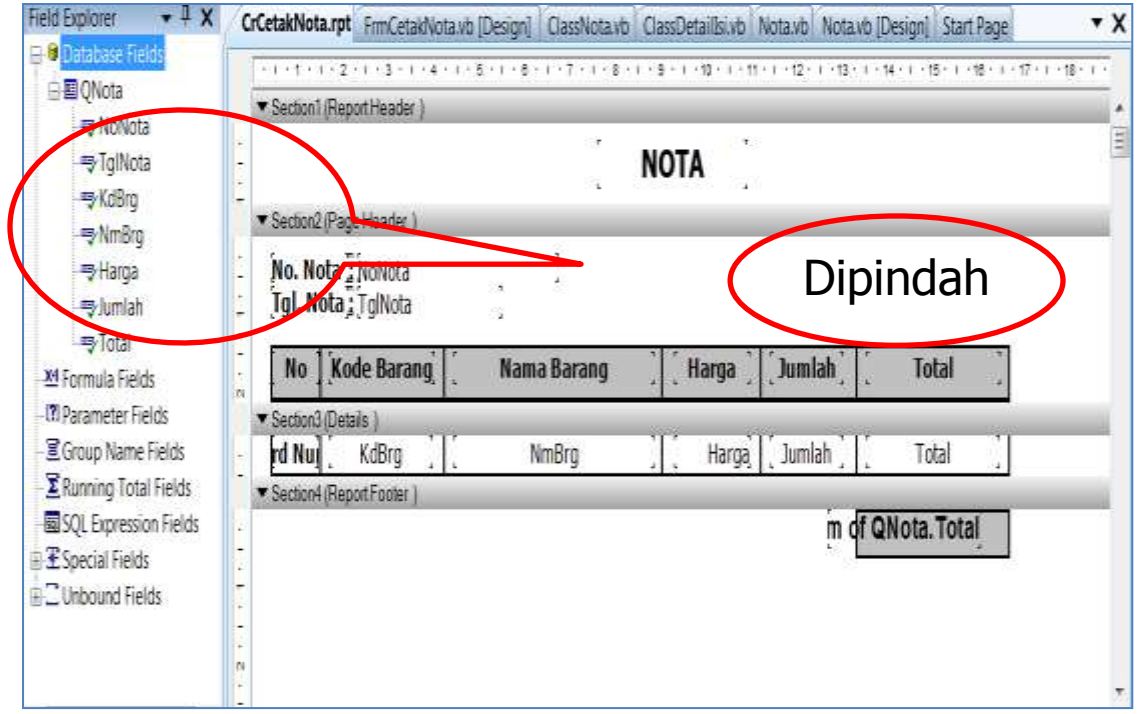

15. Untuk menampilkan hasilnya dari report diperlukan Form baru. Anda harus membuat form baru dengan cara Klick kanan pada **Project->Add- >Windows Form...** Kemudian beri nama **FrmCetakNota**, lalu klick Add.

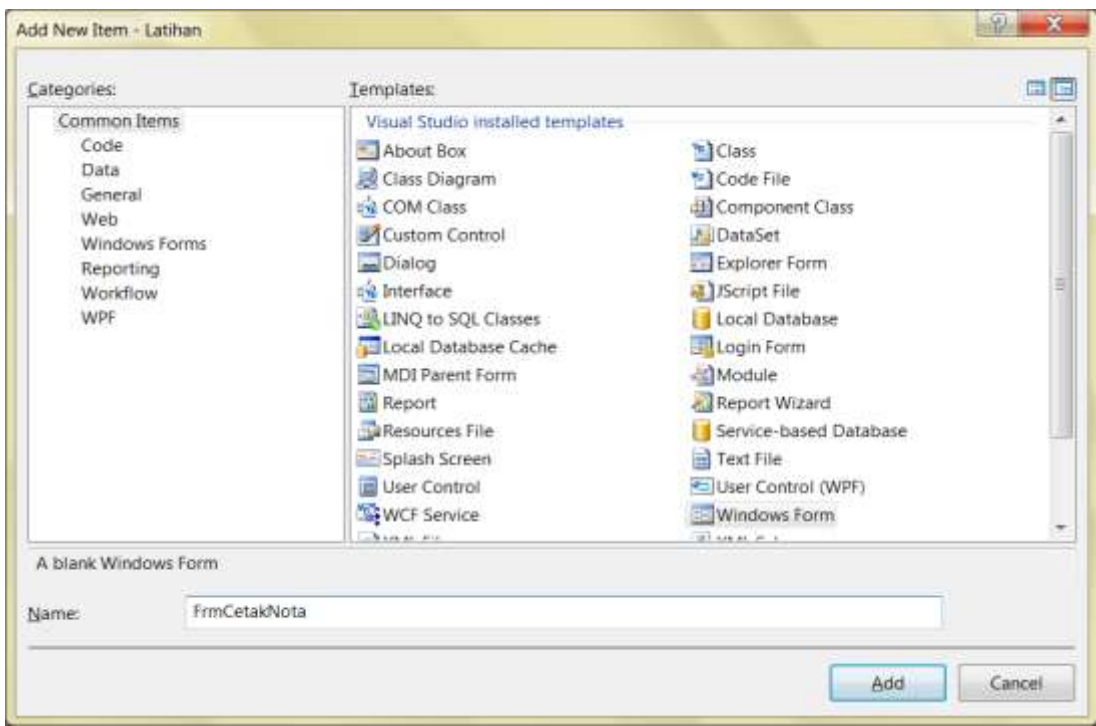

*Modul Praktikum Pemrograman Aplikasi Bisnis* 38

16. Tambahkan Objek Crystal Report Viewwer kedalam Form

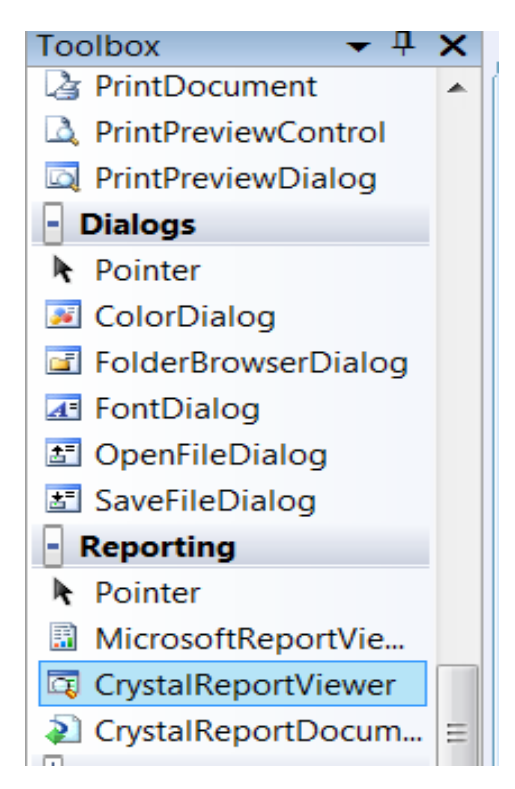

17. Kemudian koneksikan form dengan CrystalReport yang telah dibuat : Atur **properties**  $\rightarrow$  **ReportSource** --> pilih CrystalReport yang telah dibuat. Seperti Gambar dibawah.

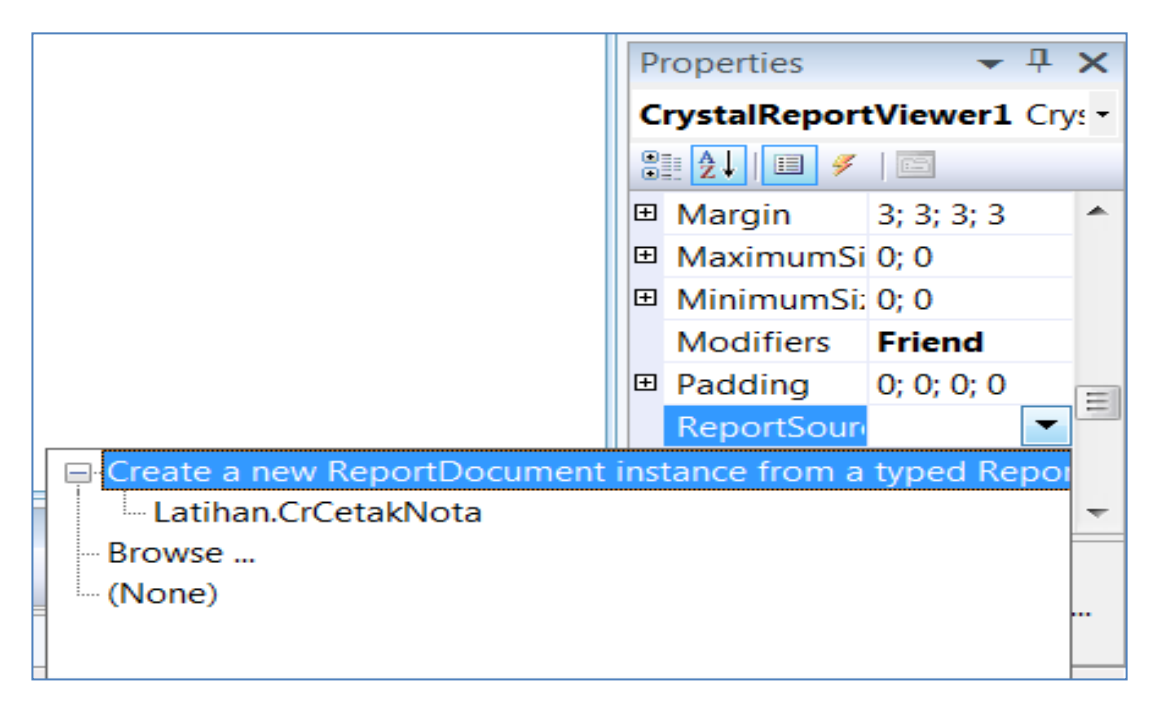

18. Maka tampilannya akan terlihat seperti dibawah ini

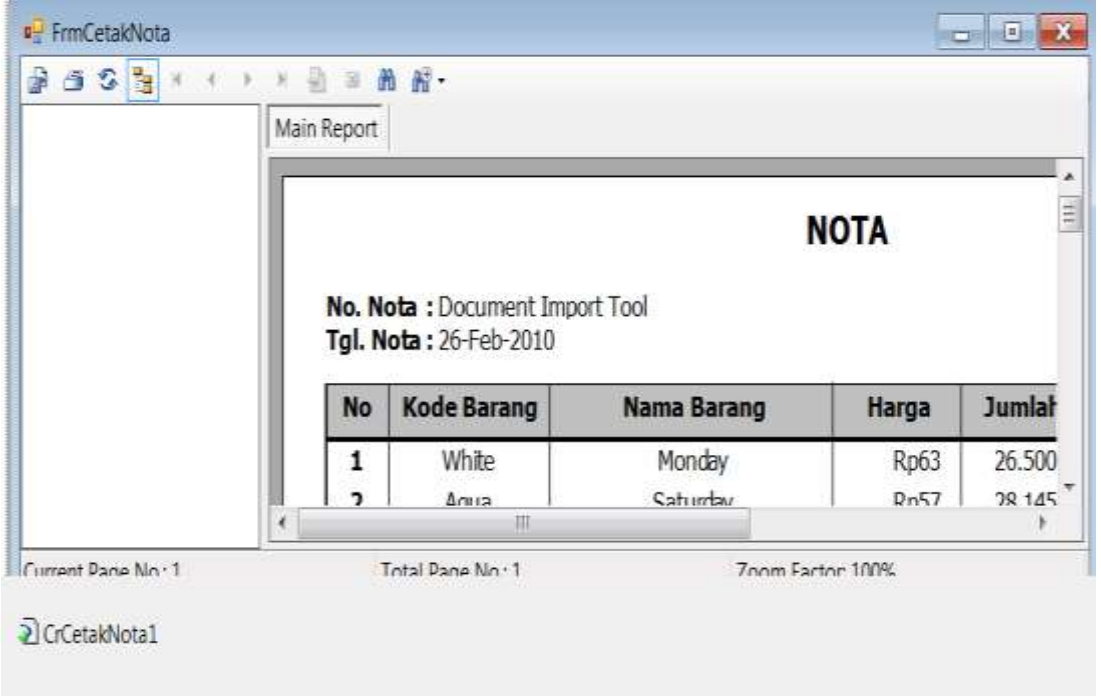

19. Kemudian anda ketikkan listing pada **FrmCetakNota** seperti dibawah ini.

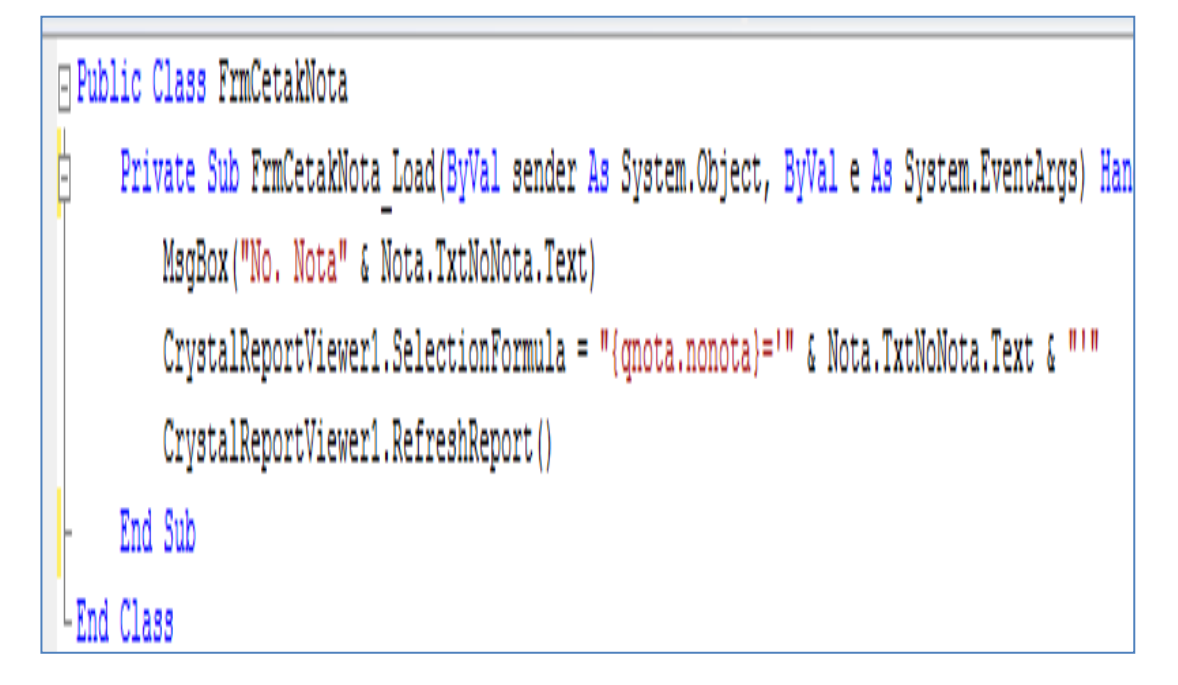

# **BAB X**

### **MEMBUAT REPORT**

Langkah-langkah dalam membuat report atau laporan adalah sebagai berikut :

1. Buat Crytal Report CrCetakLaporan, yang diambil dari Query Nota

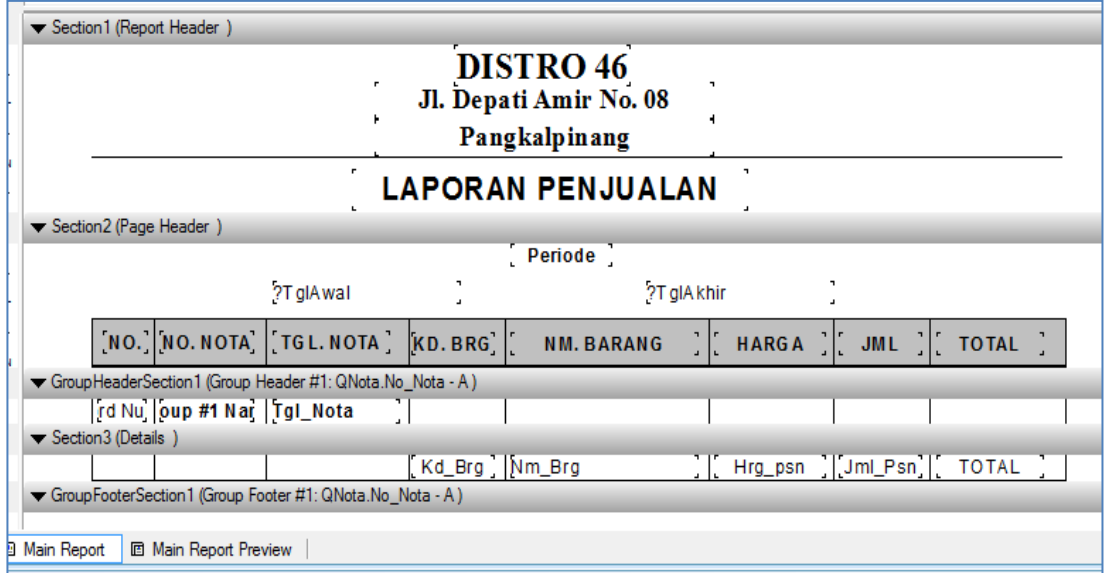

## 2. Buat Class Laporan Penjualan

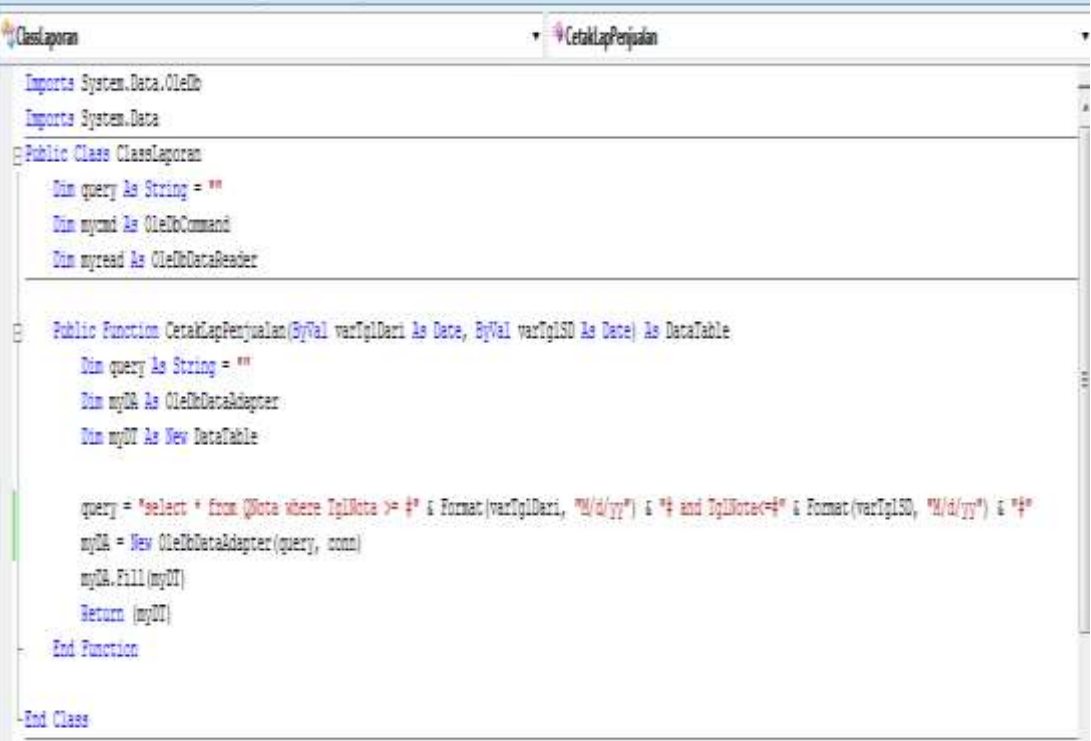

*Modul Praktikum Pemrograman Aplikasi Bisnis* 41

3. Buat Form Laporan Penjualan

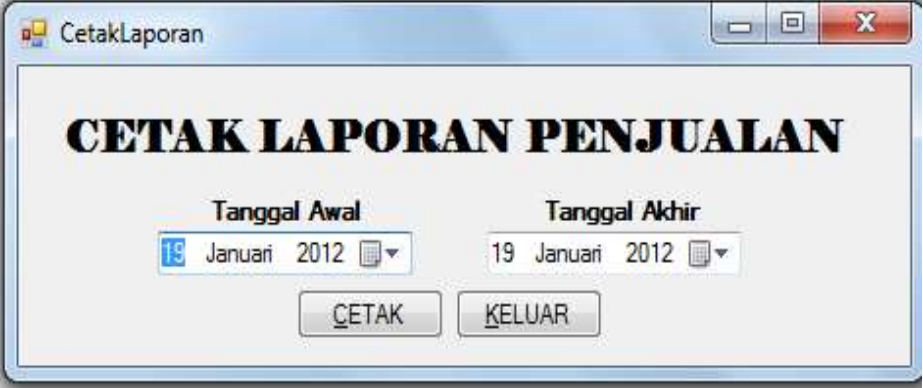

4. Buat Form Laporan Cetak Penjualan

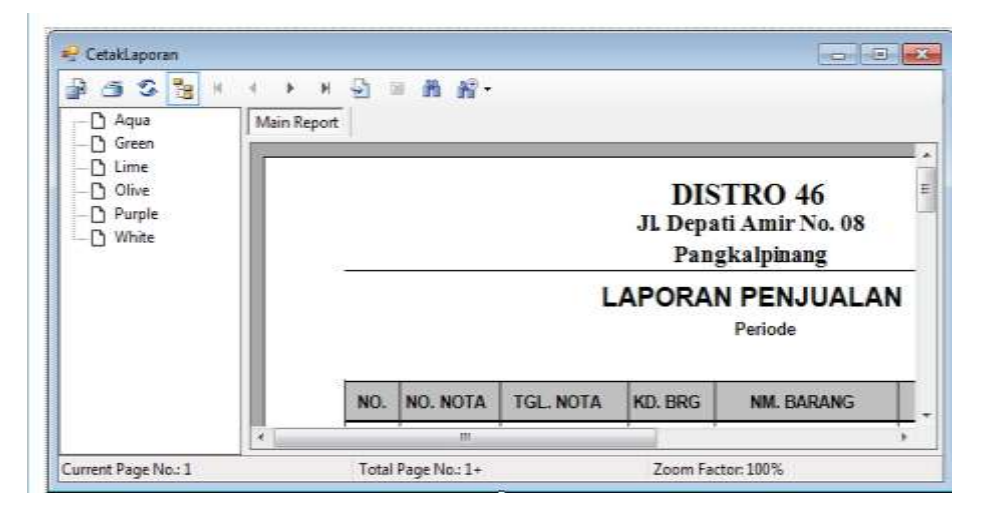

5. Buat Listing Form Laporan Cetak Penjualan

| CetakLapPenjualan                                                                                                    | Declarations) |
|----------------------------------------------------------------------------------------------------|---------------|
| Imports CrystalDecisions.CrystalReports.Engine                                                                                                    |               |
| Public Class CetakLapPenjualan                                                                                                    |               |
| Dim A As New ClassRPenjualan                                                                                                    |               |
| Class ClassRPeniualani<br>Private Sub BunCetak Click(ByVal sender As Object, ByVal e As System, EventArgs) Handles BunCetak. Click<br>Dim myReport As ReportClass<br>Dim myRptSimpanan As New CrCetakLaporan ()<br>myReport = myRptSimpanan<br>myReport.SetDataSource(A.CetakLapPenjualan(DtpPeriodeFR.Value, DtpPeriodeTo.Value))<br>myReport.ParameterFields("TglAwal").CurrentValues.AddValue(DtpPeriodeFR.Text)<br>myReport.ParameterFields("TglAkhir").CurrentValues.AddValue(DtpPeriodeTo.Text)<br>CrLap.ReportSource = myRptSimpanan<br>CrLap. Show ()<br>CrLap.Refresh() |               |
| End Sub                                                                                                    |               |
| End Class                                                                                                    |               |

*Modul Praktikum Pemrograman Aplikasi Bisnis* 42

#### **DAFTAR PUSTAKA**

Junindar, 2008, *Panduan Lengkap Menjadi Programmer. Membuat Aplikasi Penjualan Menggunakan VB.NET*, Penerbit Mediakita

Lubis, Ahmad Subuhan, 2005, *Membangun Aplikasi dengan VB.Net*, Penerbit Datakom.

Santoso, Harip, 2004, *VB.Net Untuk programmer*, Penerbit PT. Elex Media Komputindo, Jakarta

Ed Robinson, Michael Bond, Robert Lan Oliver, "*Upgrading Microsoft Visual Basic 6 To Visual Basic.*Net", Elex Media Komputindo, 2003

Hendrayudi, "VB 2008" , Elex Media Komputindo, 2009

Wahana Komputer, "*Pembuatan aplikasi Profesional Dengan Visual Basic.Net*", Salemba Infotek, 2008

Yuswanto & Subari, "*Pemrograman Database Visual Basic.Net*", Prestasi Pustaka, 2007